# studio hybrid **ΟΔΗΓΟΣ ΡΥΘΜΙΣΗΣ**

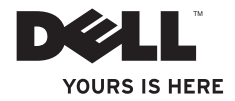

Το Studio Hybrid σχεδιάστηκε έχοντας κατά νου το περιβάλλον. Μάθετε περισσότερα στο www.dell.com/hybrid.

# studio hybrid Stu**ΟΔΗΓΟΣ ΡΥΘΜΙΣΗΣ**

**Πρότυπο DCSEA** 

## **Σημειώσεις, Ειδοποιήσεις και Προσοχή**

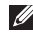

**ΣΗΜΕΙΩΣΗ:** Η ΣΗΜΕΙΩΣΗ υποδεικνύει σημαντικές πληροφορίες που σας βοηθούν να χρησιμοποιείτε καλύτερα τον υπολογιστή σας.

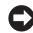

 $\_$ 

**ΕΙΔΟΠΟΙΗΣΗ:** Η ΕΙΔΟΠΟΙΗΣΗ υποδηλώνει είτε δυνητική βλάβη υλικού είτε απώλεια δεδομένων και υποδεικνύει τον τρόπο με τον οποίο μπορείτε να αποφύγετε το πρόβλημα.

**ΠΡΟΣΟΧΗ: Η ΠΡΟΣΟΧΗ υποδηλώνει δυνητική βλάβη υλικού, τραυματισμό ή θάνατο.**

Εάν αγοράσατε έναν υπολογιστή Dell™ της σειράς n, οι αναφορές του παρόντος για τα λειτουργικά συστήματα Microsoft® Windows® δεν είναι εφαρμόσιμες.

**Οι πληροφορίες αυτού του εγγράφου μπορεί να αλλάξουν χωρίς προειδοποίηση.**

#### **© 2008 Dell Inc. Με επιφύλαξη παντός δικαιώματος.**

Απαγορεύεται η αναπαραγωγή με οποιονδήποτε τρόπο του παρόντος υλικού χωρίς προηγούμενη γραπτή άδεια της Dell Inc.

Εμπορικά σήματα που χρησιμοποιούνται: Η ονομασία *Dell*, το λογότυπο *DELL*, οι ονομασίες *Inspiron*, *Dimension* και *DellConnect* είναι εμπορικά σήματα της Dell Inc. Οι ονομασίες *Intel*, *Pentium* και *Celeron* είναι σήματα κατατεθέντα και η ονομασία *Core* είναι εμπορικό σήμα της Intel Corporation στις Η.Π.Α. και άλλες χώρες. Οι ονομασίες *Microsoft*, *Windows*, *Windows Vista* και το λογότυπο του κουμπιού Έναρξης των *Windows Vista είναι είτε εμπορικά* σήματα είτε σήματα κατατεθέντα της Microsoft Corporation στις Ηνωμένες Πολιτείες Αμερικής ή/και σε άλλες χώρες. Η ονομασία *Blu-ray* Disc είναι εμπορικό σήμα της Blu-ray Disc Association. Η ονομασίας *Bluetooth* είναι σήμα κατατεθέν της Bluetooth SIG, Inc. και χρησιμοποιείται από την Dell με άδεια.

Άλλα εμπορικά σήματα και εμπορικές ονομασίες μπορεί να χρησιμοποιούνται στο παρόν έγγραφο αναφερόμενα είτε στους κατόχους των σημάτων και των ονομάτων είτε στα προϊόντα τους. Η Dell Inc. παραιτείται από κάθε δικαίωμα σε εμπορικά σήματα και εμπορικές ονομασίες τρίτων.

## **Περιεχόμενα**

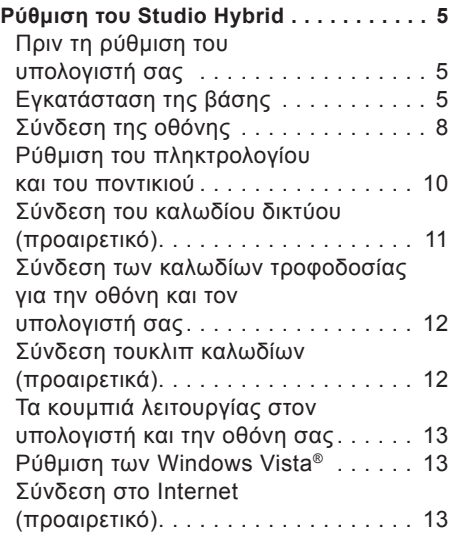

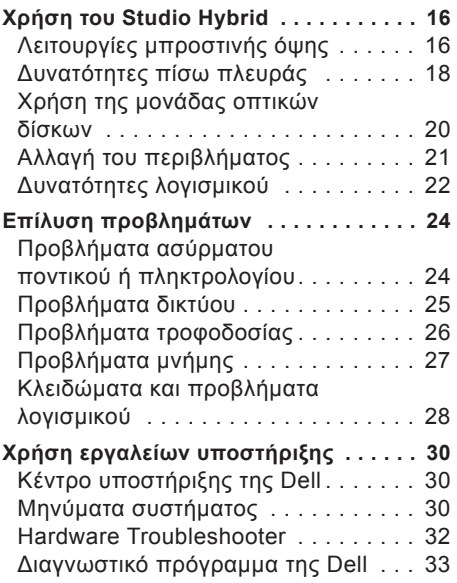

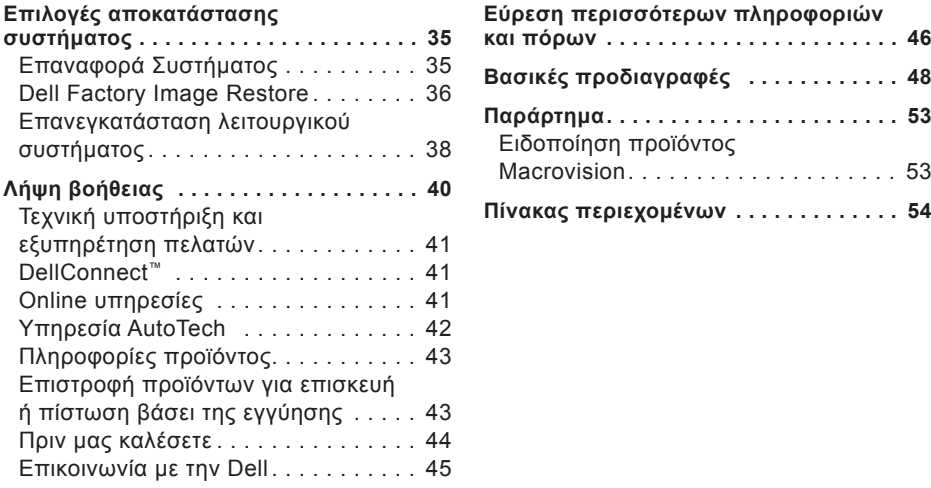

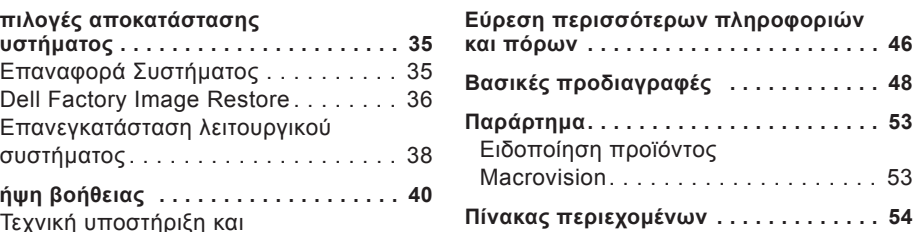

## <span id="page-6-0"></span>**Ρύθμιση του Studio Hybrid**

Η ενότητα αυτή παρέχει πληροφορίες σχετικά με τη ρύθμιση του Studio Hybrid 140g και τη σύνδεση περιφερειακών.

## **Πριν τη ρύθμιση του υπολογιστή σας**

Κατά την τοποθέτηση του υπολογιστή σας, βεβαιωθείτε ότι αφήνετε εύκολη πρόσβαση σε μια πηγή τροφοδοσίας, επαρκή εξαερισμό και μια επίπεδη επιφάνεια για να τοποθετήσετε τον υπολογιστή σας.

Ο περιορισμός της ροής αέρα γύρω από το Studio Hybrid μπορεί να προκαλέσει υπερθέρμανση. Για να αποφύγετε το ενδεχόμενο υπερθέρμανσης βεβαιωθείτε ότι αφήνετε τουλάχιστον 10,2 cm στο πίσω μέρος του υπολογιστή και τουλάχιστον 5,1 cm σε όλες τις άλλες πλευρές. Μην τοποθετείτε ποτέ τον υπολογιστή σας σε κλειστό χώρο, όπως ντουλάπι ή συρτάρι, όταν λειτουργεί.

**ΕΙΔΟΠΟΙΗΣΗ:** Η τοποθέτηση ή στοίβαξη βαριών ή αιχμηρών αντικειμένων πάνω στον υπολογιστή μπορεί να έχει ως αποτέλεσμα μόνιμη ζημιά στον υπολογιστή.

## <span id="page-6-1"></span>**Εγκατάσταση της βάσης**

Έχετε την επιλογή να ρυθμίσετε τον υπολογιστή σας είτε σε κατακόρυφη είτε σε οριζόντια θέση.

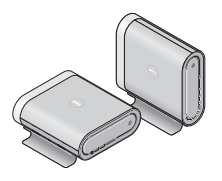

Ο υπολογιστής σας περιστρέφει αυτόματα τα φωτιζόμενα ονόματα και σύμβολα ώστε να εμφανίζονται σωστά σε κάθε προσανατολισμό. Ενώ είναι ενεργοποιημένος, τα λογότυπα της Dell™ φωτίζονται και στις δύο πλευρές του υπολογιστή όταν ο υπολογιστής είναι κατακόρυφος και μόνο στην πάνω πλευρά όταν ο υπολογιστής είναι οριζόντιος.

#### <span id="page-7-0"></span>**Κατακόρυφη θέση**

Για να ρυθμίσετε τον υπολογιστή σας σε κατακόρυφη θέση, ευθυγραμμίστε τις γλωττίδες ασφάλισης στη βάση με τις εγκοπές στον υπολογιστή. Χαμηλώστε τον υπολογιστή πάνω στη βάση έως ότου οι γλωττίδες εισέλθουν πλήρως στις εγκοπές.

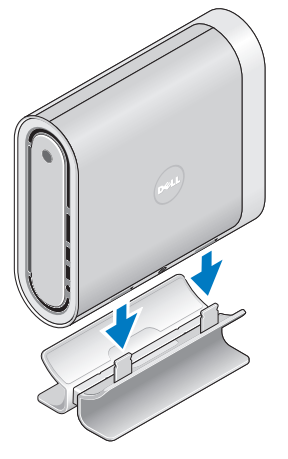

#### **Οριζόντια θέση**

Για να ρυθμίσετε τον υπολογιστή σας σε οριζόντια θέση:

- **1.**  Αν η βάση έχει εγκατασταθεί σε κατακόρυφη θέση, σηκώστε προσεκτικά τον υπολογιστή και απομακρύνετέ τον από τη βάση, ενώ κρατάτε τη βάση σε μια επίπεδη επιφάνεια.
- **2.**  Γυρίστε τη βάση ανάποδα και σπρώξτε τη ράβδο σταθεροποίησης μακριά από τη βάση.

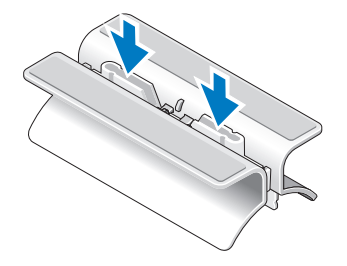

**3.**  Ξεχωρίστε τα δύο άκρα της βάσης.

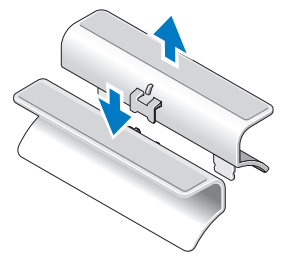

**4.**  Γυρίστε τη βάση ανάποδα και ευθυγραμμίστε τη ράβδο σταθεροποίησης με τις εγκοπές ασφάλισης στη βάση.

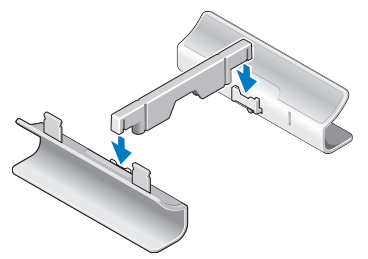

**5.**  Ευθυγραμμίστε τις γλωττίδες ασφάλισης στη βάση με τις εγκοπές στον υπολογιστή και χαμηλώστε τον υπολογιστή στη βάση έως ότου οι γλωττίδες ασφάλισης εισέλθουν μέσα στις εγκοπές.

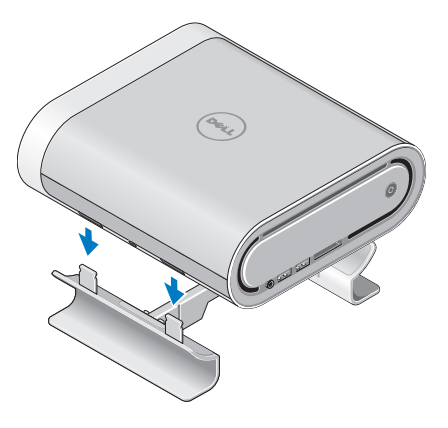

## <span id="page-9-0"></span>**Σύνδεση της οθόνης**

Ο υπολογιστής χρησιμοποιεί μία από δύο διαφορετικές θύρες για την οθόνη. Η θύρα HDMI είναι μια υψηλής απόδοσης ψηφιακή θύρα που μεταφέρει σήματα εικόνας και ήχου για οθόνες, όπως τηλεοράσεις και οθόνες με ενσωματωμένα ηχεία. Η θύρα DVI είναι κι αυτή μια υψηλής απόδοσης ψηφιακή θύρα, αλλά δεν μεταφέρει σήμα ήχου. Η θύρα αυτή μπορεί να χρησιμοποιηθεί για οθόνες και προβολείς που δεν έχουν ηχεία.

Ελέγξτε την τηλεόραση ή την οθόνη σας για να δείτε ποιος τύπος θύρας είναι διαθέσιμος. Ανατρέξτε στον παρακάτω πίνακα για να αναγνωρίσετε τις θύρες στην οθόνη σας, ώστε να επιλέξετε τον τύπο σύνδεσης που θα χρησιμοποιήσετε.

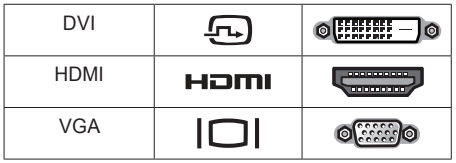

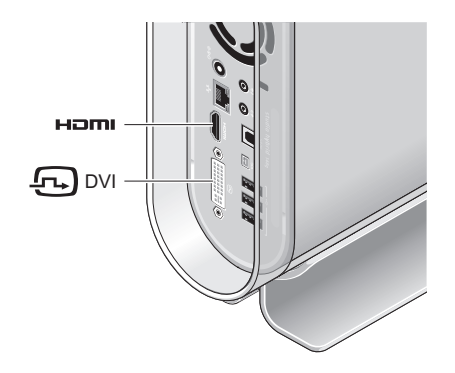

Συνδέστε την οθόνη χρησιμοποιώντας ΜΟΝΟ ΜΙΑ από τις παρακάτω θύρες: τη λευκή θύρα DVI ή τη θύρα HDMI.

**ΣΗΜΕΙΩΣΗ:** Η θύρα HDMI δεν θα έχει σήμα οθόνης αν είναι συνδεδεμένα και τα δύο καλώδια DVI και HDMI διότι η θύρα DVI έχει προτεραιότητα έναντι της θύρας HDMI.

#### **Σύνδεση μέσω της θύρας DVI**

Συνδέστε την οθόνη με καλώδιο DVI (το οποίο έχει συνήθως λευκά βύσματα και στα δύο άκρα).

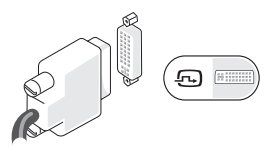

Αν στην οθόνη σας είναι ήδη συνδεδεμένο ένα καλώδιο VGA (με μπλε βύσματα και στα δύο άκρα), αποσυνδέστε το και συνδέστε ένα καλώδιο DVI.

Αν η οθόνη σας διαθέτει μόνο υποδοχή VGA, χρησιμοποιήστε ένα καλώδιο VGA με τον προσαρμογέα VGA-σε-DVI (δεν περιλαμβάνεται με τον υπολογιστή σας).

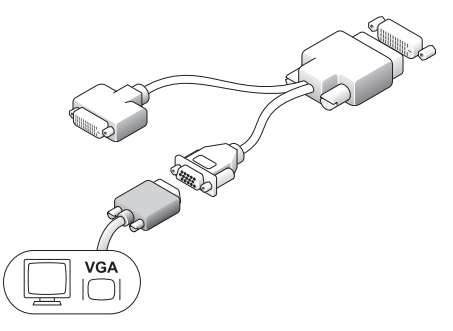

#### **Σύνδεση μέσω θύρας HDMI**

Συνδέστε την οθόνη χρησιμοποιώντας καλώδιο HDMI.

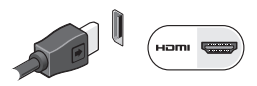

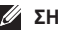

**ΣΗΜΕΙΩΣΗ:** Μπορείτε να αγοράσετε πρόσθετους προσαρμογείς VGA-σε-DVI, καθώς και καλώδια DVI και HDMI από την Dell από τη διεύθυνση **dell.com**.

#### <span id="page-11-0"></span>**Ρύθμιση του Studio Hybrid**

## **Ρύθμιση του πληκτρολογίου και του ποντικιού**

#### **Ασύρματο πληκτρολόγιο και ποντίκι**

Αν αγοράσατε τον υπολογιστή σας μαζί με ασύρματο πληκτρολόγιο και ποντίκι:

- **1.**  Τοποθετήστε τις μπαταρίες στο ασύρματο πληκτρολόγιο και το ασύρματο ποντίκι.
- **ΣΗΜΕΙΩΣΗ:** Το πληκτρολόγιο και το ποντίκι ενεργοποιούνται αυτόματα αμέσως μόλις τοποθετήσετε τις μπαταρίες.

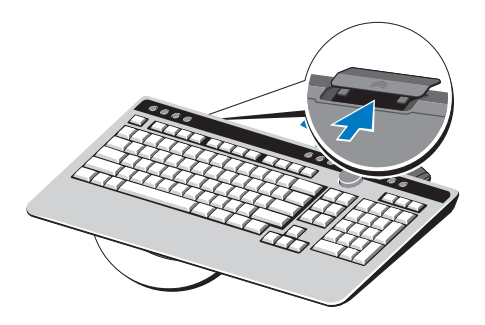

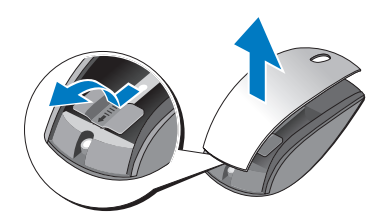

**2.**  Πατήστε οποιοδήποτε πλήκτρο στο πληκτρολόγιο και κάντε κλικ με το ποντίκι αφού ξεκινήσει ο υπολογιστής σας.

#### **Πληκτρολόγιο και ποντίκι USB**

Αν ο υπολογιστής σας δεν συνοδευόταν από ασύρματο πληκτρολόγιο και ποντίκι, χρησιμοποιήστε τις θύρες USB στο πίσω μέρος του υπολογιστή.

## <span id="page-12-0"></span>**Σύνδεση του καλωδίου δικτύου (προαιρετικό)**

Δεν απαιτείται σύνδεση δικτύου για να ολοκληρώσετε τη ρύθμιση αυτού του υπολογιστή, αλλά αν υπάρχει κάποιο δίκτυο ήδη ή κάποια σύνδεση στο Internet με καλωδιακή σύνδεση (όπως οικιακό καλωδιακό μόντεμ ή θύρα Ethernet), μπορείτε να το συνδέσετε τώρα.

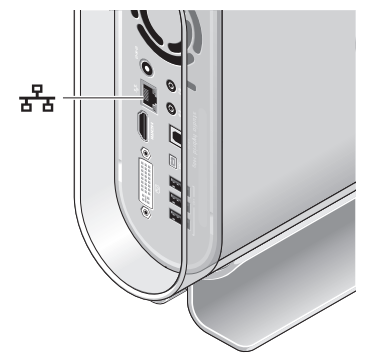

Χρησιμοποιείτε μόνο καλώδιο Ethernet (θύρα RJ-45). Μην χρησιμοποιείτε τηλεφωνικό καλώδιο (θύρα RJ-11) στη θύρα δικτύου.

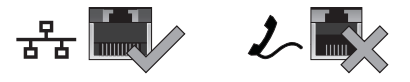

Για να συνδέσετε τον υπολογιστή σας σε μια συσκευή δικτύου ή ευρείας ζώνης, συνδέστε το ένα άκρο του καλωδίου δικτύου είτε σε μια θύρα δικτύου είτε σε μια ευρυζωνική συσκευή. Συνδέστε την άλλη άκρη του καλωδίου δικτύου στην κάρτα δικτύου στο πίσω μέρος του υπολογιστή σας. Ένα κλικ δείχνει ότι το καλώδιο δικτύου συνδέθηκε με ασφάλεια.

## <span id="page-13-0"></span>**Σύνδεση των καλωδίων τροφοδοσίας για την οθόνη και τον υπολογιστή σας**

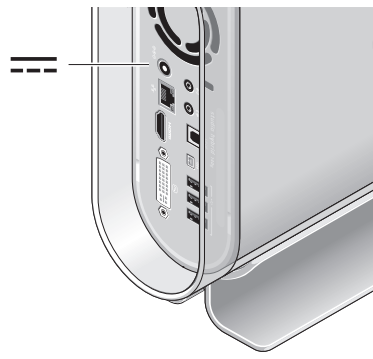

## **Σύνδεση τουκλιπ καλωδίων (προαιρετικά)**

Οργανώστε τα καλώδια του υπολογιστή σας στερεώνοντας το κλιπ στα καλώδια.

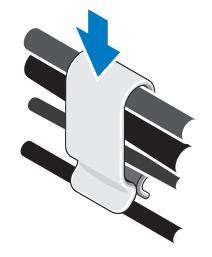

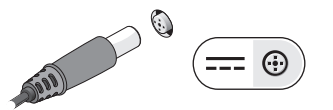

## <span id="page-14-0"></span>**Τα κουμπιά λειτουργίας στον υπολογιστή και την οθόνη σας**

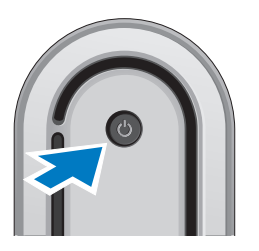

## **Ρύθμιση των Windows Vista®**

Ο υπολογιστή Dell σας έχει προεγκατεστημένα τα Windows Vista. Για να ρυθμίσετε τα Windows Vista για πρώτη φορά, ακολουθήστε τις οδηγίες στην οθόνη. Τα βήματα αυτά είναι υποχρεωτικά και μπορεί να διαρκέσουν έως και 15 λεπτά. Οι οθόνες θα σας καθοδηγήσουν σε διάφορες διαδικασίες, κατά τις οποίες θα χρειαστεί να αποδεχτείτε άδειες χρήσης, να ορίσετε προτιμήσεις και να ρυθμίσετε μια σύνδεση στο Internet.

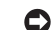

**ΕΙΔΟΠΟΙΗΣΗ:** Μην διακόπτετε τη διαδικασία ρύθμισης του λειτουργικού συστήματος. Εάν το κάνετε αυτό, μπορεί ο υπολογιστής σας να αχρηστευτεί.

## **Σύνδεση στο Internet (προαιρετικό)**

**ΣΗΜΕΙΩΣΗ:** Οι ISP και οι προσφορές τους ποικίλουν ανάλογα με τη χώρα.

Για να συνδεθείτε στο Internet, χρειάζεστε ένα εξωτερικό μόντεμ ή μια σύνδεση δικτύου και μια υπηρεσία παροχής Internet (ISP). Η ISP θα σας προσφέρει μία ή περισσότερες από τις εξής επιλογές σύνδεσης στο Internet:

- Συνδέσεις DSL που παρέχουν υψηλής ταχύτητας πρόσβαση στο Internet μέσω της υπάρχουσας τηλεφωνικής γραμμής σας ή μέσω υπηρεσίας κυψελοειδούς τηλεφωνίας. Με μια σύνδεση DSL, μπορείτε ταυτόχρονα να έχετε πρόσβαση στο Internet και να χρησιμοποιείτε το τηλέφωνό σας από την ίδια γραμμή.
- Συνδέσεις με καλωδιακό μόντεμ που παρέχουν υψηλής ταχύτητας πρόσβαση στο Internet μέσω της τοπικής γραμμής καλωδιακής τηλεόρασης.

#### <span id="page-15-0"></span>**Ρύθμιση του Studio Hybrid**

- Συνδέσεις με δορυφορικό μόντεμ που παρέχουν υψηλής ταχύτητας πρόσβαση στο Internet μέσω συστήματος δορυφορικής τηλεόρασης.
- Συνδέσεις μέσω τηλεφώνου που παρέχουν πρόσβαση στο Internet μέσω τηλεφωνικής γραμμής. Οι συνδέσεις μέσω τηλεφώνου έχουν πολύ μικρότερη ταχύτητα από τις συνδέσεις DSL και από τις συνδέσεις με καλωδιακό (ή δορυφορικό) μόντεμ. Ο υπολογιστής σας δεν διαθέτει ενσωματωμένο μόντεμ. Ένα πρόσθετο μόντεμ USB πρέπει να χρησιμοποιηθεί για σύνδεση μέσω τηλεφώνου με αυτόν τον υπολογιστή.
- Συνδέσεις ασύρματου τοπικού δικτύου που παρέχουν πρόσβαση στο Internet μέσω της τεχνολογίας WiFi 802.11. Η υποστήριξη ασύρματου τοπικού δικτύου απαιτεί προαιρετικά εσωτερικά στοιχεία που μπορεί να είναι ή να μην είναι εγκατεστημένα στον υπολογιστή σας, αναλόγως με τις επιλογές σας κατά την αγορά του.
- **ΣΗΜΕΙΩΣΗ:** Αν στην αρχική παραγγελία σας δεν συμπεριλάβατε ένα εξωτερικό USB μόντεμ ή μια κάρτα WLAN, μπορείτε να τα προμηθευτείτε από την Dell, από τη διεύθυνση dell.com.

#### **Ρύθμιση ενσύρματης σύνδεσης στο Internet**

Εάν χρησιμοποιείτε σύνδεση μέσω τηλεφώνου, συνδέστε μια τηλεφωνική γραμμή στο εξωτερικό USB μόντεμ του υπολογιστή σας και στην επιτοίχια πρίζα τηλεφώνου, πριν ρυθμίσετε τη σύνδεσή σας στο Internet. Εάν χρησιμοποιείτε σύνδεση DSL ή σύνδεση με καλωδιακό/ δορυφορικό μόντεμ, επικοινωνήστε για οδηγίες ρύθμισης, με την ISP ή με την υπηρεσία κυψελοειδούς τηλεφωνίας.

#### **Ρύθμιση ασύρματης σύνδεσης**

Για να μπορέσετε να χρησιμοποιήσετε την ασύρματη σύνδεση στο Internet, θα πρέπει συνδεθείτε στον ασύρματο δρομολογητή σας. Για να ρυθμίσετε τη σύνδεσή σας σε έναν ασύρματο δρομολογητή:

- **1.**  Αποθηκεύστε και κλείστε τυχόν ανοιχτά αρχεία και πραγματοποιήστε έξοδο από τυχόν ανοιχτά προγράμματα.
- **2.**  Κάντε κλικ στο **Start** (Έναρξη)→ **Connect To** (Σύνδεση σε).
- **3.**  Για να ολοκληρώσετε τη ρύθμιση, ακολουθήστε τις οδηγίες στην οθόνη.

#### **Ρύθμιση της σύνδεσης στο Internet**

Για να ρυθμίσετε μια σύνδεση στο Internet από κάποια παρεχόμενη συντόμευση ISP που υπάρχει στην επιφάνεια εργασίας:

- **1.**  Αποθηκεύστε και κλείστε τυχόν ανοιχτά αρχεία και πραγματοποιήστε έξοδο από τυχόν ανοιχτά προγράμματα.
- **2.**  Κάντε διπλό κλικ στο εικονίδιο ISP, στην επιφάνεια εργασίας των Microsoft® Windows®.
- **3.**  Για να ολοκληρώσετε τη ρύθμιση, ακολουθήστε τις οδηγίες στην οθόνη.

Εάν δεν έχετε εικονίδιο ISP στην επιφάνεια εργασίας σας ή εάν θέλετε να ρυθμίσετε μια σύνδεση στο Internet με κάποια άλλη υπηρεσία παροχής Internet, πραγματοποιήστε τα βήματα της επόμενης ενότητας.

**ΣΗΜΕΙΩΣΗ:** Εάν δεν μπορείτε να συνδεθείτε στο Internet αλλά έχετε επιτυχώς συνδεθεί στο παρελθόν, η υπηρεσία παροχής Internet ενδέχεται να αντιμετωπίζει διακοπή λειτουργίας υπηρεσίας. Επικοινωνήστε με την υπηρεσία παροχής Internet για να ελέγξετε την κατάσταση υπηρεσίας ή δοκιμάστε να συνδεθείτε ξανά, αργότερα.

**ΣΗΜΕΙΩΣΗ:** Να έχετε έτοιμα τα στοιχεία της ISP σας. Εάν δεν έχετε ISP, ο οδηγός Connect to the Internet (Σύνδεση στο Internet) μπορεί να σας βοηθήσει να αποκτήσετε μία.

- **1.**  Αποθηκεύστε και κλείστε τυχόν ανοιχτά αρχεία και πραγματοποιήστε έξοδο από τυχόν ανοιχτά προγράμματα.
- **2.** Κάντε κλικ στο Start **← → Control Panel** (Πίνακας Ελέγχου).
- **3.**  Κάτω από το **Network and Internet** (Δίκτυο και Internet), κάντε κλικ στο **Connect to the Internet** (Σύνδεση στο Internet).

**Εμφανίζεται το παράθυρο Connect to the Internet (Σύνδεση στο Internet).**

- **4.**  Κάντε κλικ είτε στο **Broadband (PPPoE)** (Ευρυζωνική (PPPoE)) είτε στο **Dial-up** (Μέσω τηλεφώνου), ανάλογα με το πώς θέλετε να συνδεθείτε:
	- a. Επιλέξτε **Broadband** (Ευρυζωνική) εάν θα χρησιμοποιήσετε σύνδεση DSL, σύνδεση με δορυφορικό μόντεμ, σύνδεση με καλωδιακό μόντεμ ή ασύρματη σύνδεση Bluetooth.
	- b. Επιλέξτε **Dial-up** (Μέσω τηλεφώνου) αν χρησιμοποιήσετε προαιρετικό USB μόντεμ μέσω τηλεφώνου ή ISDN.
- **ΣΗΜΕΙΩΣΗ:** Εάν δεν ξέρετε ποιόν τύπο σύνδεσης να επιλέξετε, κάντε κλικ στο **Help me choose** (Βοήθεια για να επιλέξω) ή επικοινωνήστε με την ISP σας.
- **5.**  Ακολουθήστε τις οδηγίες στην οθόνη και χρησιμοποιήστε τις πληροφορίες ρύθμισης που παρέχονται από την ISP σας για να ολοκληρώσετε τη ρύθμιση.

## <span id="page-17-0"></span>**Χρήση του Studio Hybrid**

Το Studio Hybrid 140g διαθέτει ενδεικτικές λυχνίες, κουμπιά και λειτουργίες που παρέχουν πληροφορίες με μια ματιά και συντομεύσεις για συνηθισμένες εργασίες που εξοικονομούν πολύ χρόνο.

## **Λειτουργίες μπροστινής όψης**

- **1 Κουμπί και λυχνία λειτουργίας** Όταν πατιέται ενεργοποιεί την τροφοδοσία. Η λυχνία στο κέντρο του κουμπιού αυτού υποδηλώνει την κατάσταση τροφοδοσίας.
	- Αναβοσβήνει λευκό ο υπολογιστής βρίσκεται σε κατάσταση αναστολής λειτουργίας.
	- Σταθερό λευκό ο υπολογιστής βρίσκεται σε κατάσταση ενεργοποίησης.
	- Αναβοσβήνει πορτοκαλί μπορεί να υπάρχει πρόβλημα στην κάρτα συστήματος.
	- Σταθερό πορτοκαλί η κάρτα συστήματος δεν μπορεί να αρχίσει την προετοιμασία. Μπορεί να υπάρχει πρόβλημα είτε με την κάρτα συστήματος είτε με το τροφοδοτικό.

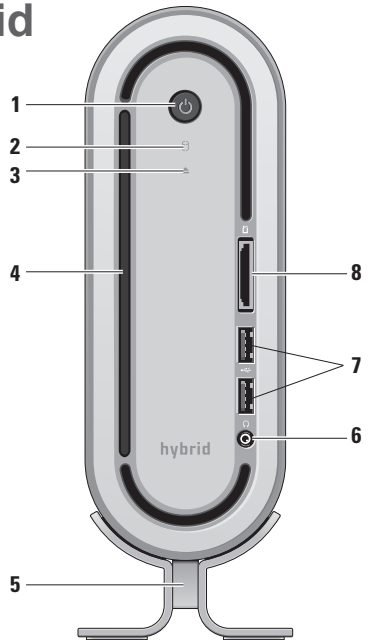

- <span id="page-18-0"></span>**2 Λυχνία δραστηριότητας σκληρού δίσκου** — Ανάβει όταν ο υπολογιστής διαβάζει ή γράφει δεδομένα. Αν η λυχνία αναβοσβήνει αυτό υποδεικνύει δραστηριότητα του σκληρού δίσκου.
	- **ΕΙΔΟΠΟΙΗΣΗ:** Για την αποφυγή απώλειας δεδομένων, ποτέ μην απενεργοποιείτε τον υπολογιστή ενώ αναβοσβήνει η λυχνία δραστηριότητας σκληρού δίσκου.
- **3 Λυχνία ελέγχου εξαγωγής μονάδας δίσκου** — Ανάβει κατά την εκκίνηση του υπολογιστή και όταν ένας δίσκος βρίσκεται μέσα στη μονάδα δίσκου. Για την εξαγωγή ενός δίσκου πατήστε απαλά το κουμπί.
- **4 Μονάδα οπτικών δίσκων —** Αναπαράγει ή εγγράφει CD και DVD τυπικού μεγέθους (12 cm). Ανατρέξτε στην ενότητα «Χρήση της μονάδας οπτικών δίσκων» Στη σελίδα [20](#page-21-1).
- **5 Βάση υπολογιστή**  Παρέχει σταθερότητα για τον υπολογιστή και μπορεί να ρυθμιστεί εκ νέου για τη στήριξη ενός υπολογιστή σε κατακόρυφο ή οριζόντιο προσανατολισμό. Για περισσότερες πληροφορίες ανατρέξτε στην ενότητα «Εγκατάσταση της βάσης» Στη σελίδα [5](#page-6-1)
- **6 Θύρα ακουστικών**  Εδώ μπορείτε να συνδέσετε ακουστικά. Για ήχο από ηχεία ή ηχοσύστημα, χρησιμοποιήστε τη θύρα audio out ή S/PDIF στο πίσω μέρος.
- **7 Θύρες USB 2.0 (2)**  Εδώ συνδέονται συσκευές USB που χρησιμοποιούνται περιστασιακά, όπως κλειδιά μνήμης, ψηφιακές κάμερες και MP3 player.
- **8 Συσκευή ανάγνωσης κάρτας μέσων** — Παρέχει έναν γρήγορο και εύκολο τρόπο προβολής και κοινής χρήσης φωτογραφιών, μουσικής, βίντεο και εγγράφων που είναι αποθηκευμένα στις παρακάτω ψηφιακές κάρτες μνήμης:
	- Κάρτα μνήμης Secure digital (SD)
	- Κάρτα SDHC (Secure Digital High Capacity)
	- Κάρτα πολυμέσων (MMC)
	- Memory Stick
	- Memory Stick PRO
	- Κάρτα xD-Picture (τύπος M και τύπος H)

#### <span id="page-19-0"></span>**Χρήση του Studio Hybrid**

## **Δυνατότητες πίσω πλευράς**

**1 Κουμπί ασύρματου** 

**συγχρονισμού** — Μπορείτε να συνδέσετε ασύρματα το πληκτρολόγιο ή το ποντίκι με τον υπολογιστή σας. Πατήστε το κουμπί συγχρονισμού στο πίσω μέρος του υπολογιστή σας, κατόπιν πατήστε το κουμπί συγχρονισμού στη συσκευή που θέλετε να χρησιμοποιήσετε.

- **2 Θύρα τροφοδοσίας**  Συνδέει τον υπολογιστή σας με το μετασχηματιστή AC.
- **3 Θύρα και λυχνία δικτύου** Συνδέει τον υπολογιστή σας σε μια συσκευή δικτύου ή μια ευρυζωνική συσκευή. Η λυχνία δραστηριότητας δικτύου αναβοσβήνει κίτρινη όταν ο υπολογιστής μεταδίδει ή λαμβάνει δεδομένα. Μεγάλος όγκος κίνησης δικτύου μπορεί να κάνει αυτή τη λυχνία να φαίνεται ότι είναι σταθερά αναμμένη.

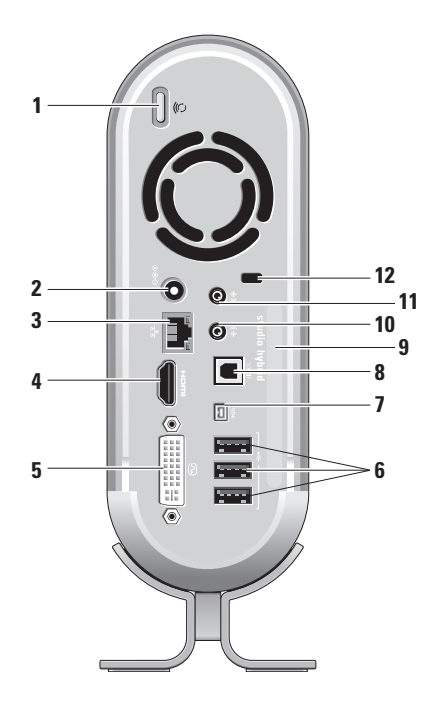

- <span id="page-20-0"></span>**4 Θύρα HDMI 1.2** — Εδώ μπορείτε να συνδέσετε μια τηλεόραση ώστε να έχετε σήμα και ήχου και εικόνας.
	- **ΣΗΜΕΙΩΣΗ:** Για μια οθόνη χωρίς ενσωματωμένα ηχεία, θα λαμβάνεται μόνο το σήμα εικόνας.
- **5 Θύρα DVI-I** Εδώ μπορείτε να συνδέσετε μια οθόνη ή έναν προβολέα με καλώδιο DVI-D.
- **6 Θύρες USB 2.0 (3)**  Εδώ μπορείτε να συνδέσετε συσκευές USB, όπως ποντίκι, πληκτρολόγιο, εκτυπωτής, εξωτερική μονάδα δίσκου ή MP3 player**.**
- **7 Θύρα IEEE 1394** Εδώ μπορείτε να συνδέσετε υψηλής ταχύτητας σειριακές συσκευές πολυμέσων, όπως ψηφιακές βιντεοκάμερες.
- **8 Θύρα S/PDIF** Εδώ μπορείτε να συνδέσετε ενισχυτές και τηλεοράσεις για ψηφιακό σήμα ήχου μέσω οπτικών ψηφιακών καλωδίων. Η σύνδεση αυτή μεταφέρει σήμα ήχου χωρίς τη διαδικασία μετατροπής αναλογικού ήχου.
- **9 Όνομα υπολογιστή και κωδικός ταχείας εξυπηρέτησης** — Χρησιμοποιείται για την αναγνώριση του υπολογιστή σας για χρήση στο support.dell.com ή όταν επικοινωνείτε με την τεχνική υποστήριξη.
- **10 Θύρα Line-out ή ακουστικών** Εδώ μπορείτε να συνδέσετε ακουστικά ή να στείλετε ήχο σε εξωτερικά ηχεία ή ηχοσύστημα.
- **11 Θύρα Line-in ή μικροφώνου** Εδώ μπορείτε να συνδέσετε ένα μικρόφωνο ή ένα καλώδιο ήχου για ηχογράφηση μουσικής.
- **12 Υποδοχή καλωδίου ασφαλείας**  Εδώ μπορείτε να συνδέσετε μια κλειδαριά για ένα καλώδιο ασφαλείας, ως αντικλεπτική διάταξη.
	- <u>M</u> **ΣΗΜΕΙΩΣΗ:** Πριν αγοράσετε μια κλειδαριά, σιγουρευτείτε ότι θα λειτουργήσει με την υποδοχή του καλωδίου ασφαλείας στον υπολογιστή σας.

## <span id="page-21-1"></span><span id="page-21-0"></span>**Χρήση της μονάδας οπτικών δίσκων**

**ΕΙΔΟΠΟΙΗΣΗ:** Μην χρησιμοποιείτε δίσκους μη τυπικού μεγέθους ή σχήματος (συμπερ. mini-CD και mini-DVD), διαφορετικά θα προκληθεί ζημιά στη μονάδα δίσκου.

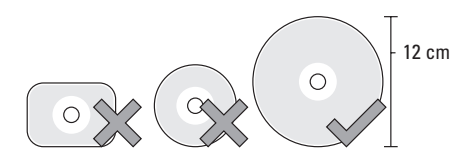

**ΣΗΜΕΙΩΣΗ:** Μην μετακινείτε τον υπολογιστή κατά την αναπαραγωγή ή εγγραφή CD ή DVD.

Τοποθετήστε το δίσκο στο κέντρο της υποδοχής, με την ετικέτα να κοιτάει προς τα έξω και σπρώξτε απαλά το δίσκο μέσα στην υποδοχή. Η μονάδα δίσκου θα τραβήξει μέσα το δίσκο αυτομάτων και θα αρχίσει να διαβάζει το περιεχόμενό του.

 Για την εξαγωγή ενός δίσκου από τη μονάδα δίσκου, πιέστε απαλά το κουμπί εξαγωγής. Η λυχνία θα αναβοσβήσει για επιβεβαίωση, μερικά δευτερόλεπτα πριν την εξαγωγή του δίσκου.

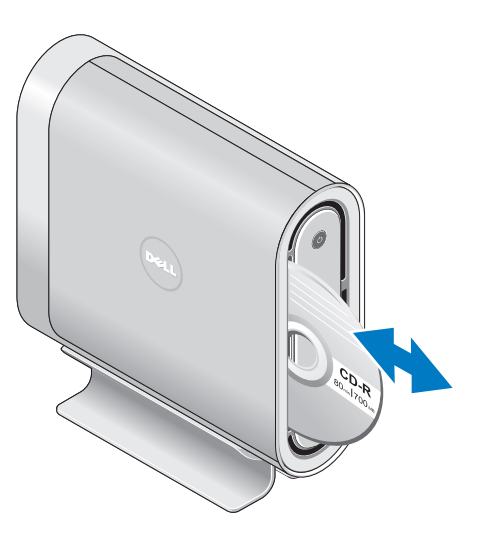

## <span id="page-22-0"></span>**Αλλαγή του περιβλήματος**

Μπορείτε να χρησιμοποιήσετε διαφορετικά περιβλήματα για να εξατομικεύσετε την εμφάνιση του υπολογιστή σας.

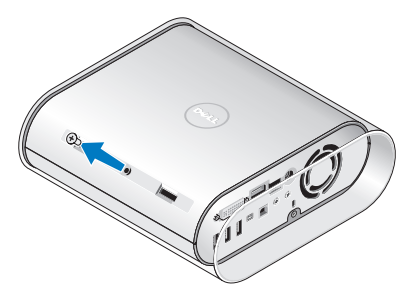

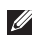

**ΣΗΜΕΙΩΣΗ:** Μπορείτε να αγοράσετε πρόσθετα περιβλήματα από την τοποθεσία της Dell στο web, **dell.com.**

Για να αλλάξετε το περίβλημα του υπολογιστή:

1. Τοποθετήστε τον υπολογιστή οριζόντια σε μια καθαρή επίπεδη επιφάνεια, για να αποφύγετε αμυχές και να αφαιρέσετε τη βίδα.

**2.**  Τοποθετήστε τον υπολογιστή κατακόρυφα και τραβήξτε το περίβλημα προσεκτικά προς το πίσω μέρος του υπολογιστή σας, κατόπιν τοποθετήστε το νέο περίβλημα στον υπολογιστή.

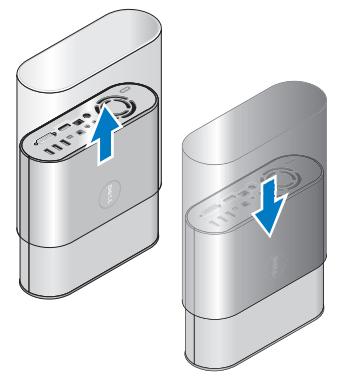

**3.**  Τοποθετήστε τον υπολογιστή οριζόντια ξανά και επανατοποθετήστε τη βίδα εισάγοντάς την σε γωνία περ 45 μοιρών και σφίγγοντάς την ελαφρώς.

## <span id="page-23-0"></span>**Δυνατότητες λογισμικού**

**ΣΗΜΕΙΩΣΗ:** Για περισσότερες πληροφορίες σχετικά με τις δυνατότητες που περιγράφονται στην παρούσα ενότητα, ανατρέξτε στον *Οδηγό τεχνολογίας Dell* στη μονάδα σκληρού σας δίσκου ή στην τοποθεσία υποστήριξης της Dell στο web, στη διεύθυνση **support.dell.com.**

#### **Παραγωγικότητα και επικοινωνία**

Μπορείτε να χρησιμοποιείτε τον υπολογιστή σας για τη δημιουργία παρουσιάσεων, φυλλαδίων, ευχετήριων καρτών, διαφημιστικών και λογιστικών φύλλων. Μπορείτε επίσης να επεξεργάζεστε και να προβάλλετε ψηφιακές φωτογραφίες και εικόνες. Ελέγξτε την παραγγελία σας για να δείτε ποια λογισμικά είναι εγκατεστημένα στον υπολογιστή σας.

Αφού συνδεθείτε στο Internet, μπορείτε να έχετε πρόσβαση σε τοποθεσίες web, να ρυθμίσετε ένα λογαριασμό e-mail, να ανεβάζετε και να κατεβάζετε αρχεία, κ.ο.κ.

#### **Ψυχαγωγία και πολυμέσα**

Μπορείτε να χρησιμοποιείτε τον υπολογιστή σας για να βλέπετε βίντεο, να παίζετε παιχνίδια, να δημιουργείτε τα δικά σας CD, να ακούτε μουσική και ραδιοφωνικούς σταθμούς. Η μονάδα οπτικών δίσκων σας μπορεί να υποστηρίζει δίσκους διαφόρων μορφών, συμπεριλαμβανομένων CD, δίσκων Blu-ray (αν το έχετε επιλέξει κατά την αγορά), και DVD.

Μπορείτε να κατεβάζετε ή να αντιγράφετε αρχεία εικόνας και βίντεο από φορητές συσκευές, όπως ψηφιακές φωτογραφικές μηχανές και κινητά τηλέφωνα. Προαιρετικές εφαρμογές λογισμικού σάς επιτρέπουν να οργανώνετε και να δημιουργείτε αρχεία μουσικής και βίντεο που μπορούν να εγγραφούν σε δίσκους, να αποθηκευτούν σε φορητές συσκευές, όπως MP3 player και ψυχαγωγικές συσκευές χειρός, ή να αναπαραχθούν και να προβληθούν απευθείας σε τηλεοράσεις, προβολείς και home theater.

#### **Εξατομίκευση της επιφάνειας εργασίας**

Μπορείτε να εξατομικεύσετε την επιφάνεια εργασίας σας, αλλάζοντας την εμφάνιση, την ανάλυση, την ταπετσαρία, την προστασία οθόνης, κ.ο.κ., μέσω του παραθύρου **Personalize appearance and sounds** (Εξατομίκευση της εμφάνισης και των ήχων).

Για να αποκτήσετε πρόσβαση στο παράθυρο επιλογών εμφάνισης:

**1.**  Κάντε δεξί κλικ σε ένα κενό σημείο στην επιφάνεια εργασίας σας.

<span id="page-24-0"></span>**2.**  Κάντε κλικ στο **Personalize** (Εξατομίκευση), για να ανοίξει το παράθυρο **Personalize appearance and sounds** (Εξατομίκευση της εμφάνισης και των ήχων) και να μάθετε περισσότερα για τις επιλογές που έχετε.

#### **Προσαρμογή των ρυθμίσεων ενέργειας**

Μπορείτε να χρησιμοποιήσετε τις επιλογές ενέργειας του λειτουργικού σας συστήματος για να προσαρμόσετε τις ρυθμίσεις ενέργειας στον υπολογιστή σας. Τα Microsoft® Windows Vista® παρέχουν τρεις επιλογές:

- **• Balanced (Εξισορρόπηση)** Αυτή η επιλογή ενέργειας παρέχει πλήρη απόδοση όταν τη χρειάζεστε και εξοικονομεί ενέργεια σε περιόδους χωρίς δραστηριότητα.
- **• Power saver (Εξοικονόμηση ενέργειας)** Αυτή η επιλογή ενέργειας εξοικονομεί ενέργεια μειώνοντας τις επιδόσεις του υπολογιστή, ώστε να μεγιστοποιηθεί η διάρκεια ζωής του, και μειώνοντας την ενέργεια που καταναλώνεται από τον υπολογιστή καθ' όλη τη διάρκεια της ζωής του.
- **• High performance (Υψηλές επιδόσεις)** Αυτή η επιλογή ενέργειας παρέχει το υψηλότερο επίπεδο επιδόσεων, προσαρμόζοντας

την ταχύτητα του επεξεργαστή βάσει της δραστηριότητας, και μεγιστοποιώντας την απόδοση του συστήματος.

#### **Δημιουργία αντιγράφων ασφαλείας**

Συνιστάται να δημιουργείτε τακτικά αντίγραφα ασφαλείας των αρχείων και των φακέλων σας. Για τη δημιουργία αντιγράφων ασφαλείας:

- **1.**  Κάντε κλικ στο **Start** (Έναρξη)→ **Control Panel** (Πίνακας Ελέγχου)→ **System and Maintenance** (Σύστημα και Συντήρηση)→ **Welcome Center** (Κέντρο υποδοχής)→ **Transfer files and settings** (Μεταφορά αρχείων και ρυθμίσεων).
- **2.**  Κάντε κλικ στο **Back up files** (Αντίγραφα ασφαλείας αρχείων) ή **Back up computer** (Αντίγραφο ασφαλείας υπολογιστή).
- **3.**  Κάντε κλικ στο πλαίσιο διαλόγου **Continue on Your User Account Control** (Συνέχεια στον Έλεγχο λογαριασμού χρήστη) και ακολουθήστε τις οδηγίες του Οδηγού αρχείων αντιγράφων ασφαλείας.

## <span id="page-25-2"></span><span id="page-25-0"></span>**Επίλυση προβλημάτων**

Η ενότητα αυτή παρέχει πληροφορίες αντιμετώπισης προβλημάτων για τον υπολογιστή σας. Αν δεν μπορείτε να επιλύσετε το πρόβλημά σας χρησιμοποιώντας τις παρακάτω οδηγίες, ανατρέξτε στην ενότητα «Χρήση εργαλείων υποστήριξης» στη σελίδα [30](#page-31-1) ή «Επικοινωνία με την Dell» στη σελίδα [45](#page-46-1).

**ΠΡΟΣΟΧΗ: Μόνο εκπαιδευμένο προσωπικό σέρβις επιτρέπεται να αφαιρεί το κάλυμμα του υπολογιστή. Ανατρέξτε στο Εγχειρίδιο σέρβις στην τοποθεσία υποστήριξης της Dell στο web, support.dell.com, για οδηγίες σέρβις και αντιμετώπισης προβλημάτων για προχωρημένους.**

## <span id="page-25-1"></span>**Προβλήματα ασύρματου ποντικού ή πληκτρολογίου**

**Αν το ποντίκι και το πληκτρολόγιο σταματήσουν να επικοινωνούν με τον υπολογιστή** — Οι μπαταρίες μπορεί να μην λειτουργούν ή το πληκτρολόγιο και το ποντίκι έχασαν τη σύνδεσή τους με τον υπολογιστή.

- Ελέγξτε τις μπαταρίες στο πληκτρολόγιο και το ποντίκι για να διασφαλίσετε ότι έχουν αρκετή ισχύ και ότι έχουν τοποθετηθεί σωστά.
- Επαναλάβετε τη σύνδεση με τον υπολογιστή:
- a. Ενεργοποιήστε τον υπολογιστή.

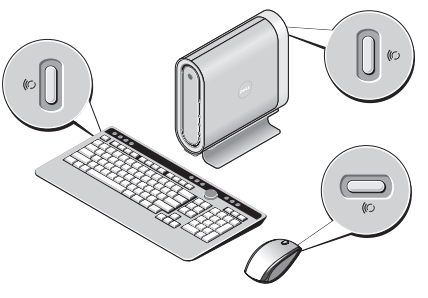

b. Πατήστε το κουμπί ασύρματου συγχρονισμού στο πίσω μέρος του υπολογιστή σας και κατόπιν το κουμπί ασύρματου συγχρονισμού στο πληκτρολόγιό σας.

<span id="page-26-0"></span>c. Πατήστε ξανά το κουμπί ασύρματου συγχρονισμού στον υπολογιστή σας και κατόπιν στο ποντίκι. Το ποντίκι και το πληκτρολόγιο θα πρέπει τώρα να έχουν συγχρονιστεί.

## **Προβλήματα δικτύου**

#### **Ασύρματες συνδέσεις**

**Αν η σύνδεση δικτύου διακοπεί** — Ο ασύρματος δρομολογητής είναι offline ή ασύρματη σύνδεση στον υπολογιστή έχει απενεργοποιηθεί.

- Ελέγξτε τον ασύρματο δρομολογητή σας για να βεβαιωθείτε ότι είναι ενεργοποιημένος και συνδεδεμένος στην πηγή δεδομένων σας (καλώδιο μόντεμ ή διανομέα δικτύου).
- Νέα σύνδεση με ασύρματο δρομολογητή:
	- a. Αποθηκεύστε και κλείστε τυχόν ανοιχτά αρχεία και πραγματοποιήστε έξοδο από τυχόν ανοιχτά προγράμματα.
	- b. Κάντε κλικ στο **Start** (Έναρξη)→ **Connect To** (Σύνδεση σε).
	- c. Για να ολοκληρώσετε τη ρύθμιση, ακολουθήστε τις οδηγίες στην οθόνη.

#### **Ενσύρματες συνδέσεις**

**Αν η σύνδεση δικτύου διακοπεί** — Το καλώδιο έχει αποσυνδεθεί ή έχει υποστεί ζημιά.

• Ελέγξτε το καλώδιο για να βεβαιωθείτε ότι είναι συνδεδεμένο και δεν είναι ελαττωματικό.

Η λυχνία ακεραιότητας σύνδεσης στην ενσωματωμένη θύρα δικτύου σας επιτρέπει να επαληθεύσετε ότι η σύνδεσή σας λειτουργεί και παρέχει πληροφορίες σχετικά με την κατάσταση:

- Πράσινη Υπάρχει καλή σύνδεση μεταξύ ενός δικτύου 10-Mbps και του υπολογιστή.
- Πορτοκαλί Υπάρχει καλή σύνδεση μεταξύ ενός δικτύου 100-Mbps και του υπολογιστή.
- Κίτρινη Υπάρχει καλή σύνδεση μεταξύ ενός δικτύου 1000-Mbps και του υπολογιστή.
- Σβηστή Ο υπολογιστής δεν ανιχνεύει φυσική σύνδεση με το δίκτυο.
- **ΣΗΜΕΙΩΣΗ:** Η λυχνία ακεραιότητας σύνδεσης στη θύρα δικτύου αφορά μόνο την ενσύρματη σύνδεση. Η λυχνία ακεραιότητας σύνδεσης δεν παρέχει πληροφορίες κατάσταση για ασύρματες συνδέσεις.

## <span id="page-27-0"></span>**Προβλήματα τροφοδοσίας**

**Αν η λυχνία ένδειξης τροφοδοσίας είναι σβηστή** — Ο υπολογιστής είναι είτε απενεργοποιημένος ή δεν λαμβάνει ρεύμα.

- Συνδέστε εκ νέου το καλώδιο τροφοδοσίας στη θύρα τροφοδοσίας στον υπολογιστή και στην πρίζα.
- Εάν ο υπολογιστής συνδέεται σε πολύπριζο, βεβαιωθείτε ότι το πολύπριζο συνδέεται με ηλεκτρική πρίζα και ότι έχει τεθεί σε λειτουργία. Επίσης, παράκαμψτε τις συσκευές προστασίας παροχής ενέργειας, τα πολύπριζα και τα καλώδια επέκτασης ενέργειας για να διασφαλίσετε ότι ο υπολογιστής σας ενεργοποιείται κανονικά.
- Δοκιμάστε την πρίζα με μια άλλη συσκευή, όπως λάμπα, για να βεβαιωθείτε ότι λειτουργεί.
- Ελέγξτε τις συνδέσεις του καλωδίου του μετασχηματιστή AC. Εάν ο μετασχηματιστής AC έχει λυχνία ένδειξης, βεβαιωθείτε ότι η λυχνία στο μετασχηματιστή AC είναι αναμμένη.

**Αν η λυχνία ανάβει σταθερά λευκή και υπολογιστής δεν αποκρίνεται** — Η οθόνη μπορεί να μην είναι συνδεδεμένη ή ενεργοποιημένη. Βεβαιωθείτε ότι η οθόνη είναι σωστά συνδεδεμένη και απενεργοποιήστε και ενεργοποιήστε την ξανά.

**Αν η λυχνία ένδειξης τροφοδοσίας αναβοσβήνει λευκό** — Ο υπολογιστής βρίσκεται σε κατάσταση αναμονής. Πατήστε ένα πλήκτρο στο πληκτρολόγιο, μετακινήστε το δείκτη στο trackpad ή σε ένα συνδεδεμένο ποντίκι ή πατήστε το κουμπί λειτουργίας για να συνεχιστεί η κανονική λειτουργία.

**Αν η λυχνία ένδειξης τροφοδοσίας είναι σταθερή πορτοκαλί** — Ο υπολογιστής έχει πρόβλημα τροφοδοσίας ή δυσλειτουργίας κάποιας εσωτερικής συσκευής. Για βοήθεια επικοινωνήστε με την Dell, ανατρέξτε στην ενότητα «Επικοινωνία με την Dell» στη σελίδα [45](#page-46-1).

**Εάν η λυχνία ένδειξης τροφοδοσίας αναβοσβήνει πορτοκαλί** — Ο υπολογιστής τροφοδοτείται με ρεύμα αλλά ενδέχεται κάποια συσκευή να δυσλειτουργεί ή να έχει εγκατασταθεί με τρόπο εσφαλμένο. Μπορείτε να χρηστεί να αφαιρέστε και να τοποθετήσετε ξανά τις μονάδες μνήμης (για πληροφορίες σχετικά με την αφαίρεση και <span id="page-28-0"></span>επανατοποθέτηση των μονάδων μνήμης, ανατρέξτε στο *Εγχειρίδιο σέρβις* στην τοποθεσία υποστήριξης της Dell, στη διεύθυνση **support.dell.com**).

**Αν συναντήσετε παρεμβολές εμποδίζουν τη λήψη στον υπολογιστή σας** — Ένα ανεπιθύμητο σήμα δημιουργεί παρεμβολές διακόπτοντας ή εμποδίζοντας άλλα σήματα. Ορισμένες πιθανές αιτίες παρεμβολής είναι:

- Καλώδια επέκτασης τροφοδοσίας, πληκτρολογίου και ποντικιού
- Μεγάλος αριθμός συσκευών σε πολύπριζο.
- Πολλά πολύπριζα συνδεδεμένα ταυτόχρονα στην ίδια πρίζα.

## **Προβλήματα μνήμης**

#### **Αν λάβετε μήνυμα ανεπαρκούς μνήμης**—

- Αποθηκεύστε και κλείστε τυχόν ανοιχτά αρχεία και πραγματοποιήστε έξοδο από τυχόν ανοιχτά προγράμματα που δεν χρησιμοποιείτε, για να δείτε εάν αυτό θα επιλύσει το πρόβλημα.
- Ανατρέξτε στο εγχειρίδιο του λογισμικού για τις ελάχιστες προϋποθέσεις μνήμης. Αν χρειάζεται, εγκαταστήστε πρόσθετη μνήμη (ανατρέξτε στο

*Εγχειρίδιο σέρβις* στην τοποθεσία υποστήριξης της Dell στο web, στη διεύθυνση **support.dell.com**).

• Επανατοποθετήστε τις μονάδες μνήμης (ανατρέξτε στο *Εγχειρίδιο σέρβις* στην τοποθεσία υποστήριξης της Dell στο web, στη διεύθυνση **support.dell. com**) για να διασφαλίσετε ότι ο υπολογιστής σας επικοινωνεί επιτυχώς με τη μνήμη.

#### **Εάν αντιμετωπίζετε άλλα προβλήματα σχετικά με τη μνήμη** —

- Βεβαιωθείτε ότι ακολουθείτε τις οδηγίες εγκατάστασης της μνήμης (ανατρέξτε στο *Εγχειρίδιο σέρβις* στην τοποθεσία υποστήριξης της Dell στο web, στη διεύθυνση **support.dell.com**).
- Ελέγξτε αν η μονάδα μνήμης είναι συμβατή με τον υπολογιστή σας. Ο υπολογιστής σας υποστηρίζει μνήμη DDR2. Για περισσότερες πληροφορίες σχετικά με τον τύπο της μνήμης που υποστηρίζει ο υπολογιστής σας, ανατρέξτε στην ενότητα «Βασικές προδιαγραφές» στη σελίδα [48](#page-49-1).
- Εκτελέστε το διαγνωστικό πρόγραμμα της Dell (ανατρέξτε στην ενότητα «Διαγνωστικό πρόγραμμα της Dell» στη σελίδα [33](#page-34-1)).

<span id="page-29-0"></span>**Επίλυση προβλημάτων** 

• Επανατοποθετήστε τις μονάδες μνήμης (ανατρέξτε στο *Εγχειρίδιο σέρβις* στην τοποθεσία υποστήριξης της Dell στο web, στη διεύθυνση **support.dell. com**) για να διασφαλίσετε ότι ο υπολογιστής σας επικοινωνεί επιτυχώς με τη μνήμη.

## **Κλειδώματα και προβλήματα λογισμικού**

**Αν ο υπολογιστής δεν ξεκινάει** — Βεβαιωθείτε ότι το καλώδιο είναι καλά συνδεδεμένο στον υπολογιστή και στην ηλεκτρική πρίζα.

#### **Αν ένα πρόγραμμα δεν αποκρίνεται πλέον** — Τερματίστε το πρόγραμμα:

- **1.**  Πατήστε <Ctrl><Shift><Esc> ταυτόχρονα.
- **2.**  Κάντε κλικ στο **Applications** (Εφαρμογές).
- **3.**  Κάντε κλικ στο πρόγραμμα το οποίο δεν αποκρίνεται πλέον.
- **4.**  Κάντε κλικ στο **End Task** (Τέλος διεργασίας).

**Αν ένα πρόγραμμα παρουσιάζει σφάλμα επανειλημμένως** — Ελέγξτε την τεκμηρίωση του λογισμικού. Αν χρειάζεται, απεγκαταστήστε και εγκαταστήστε ξανά το πρόγραμμα.

**ΣΗΜΕΙΩΣΗ:** Τα περισσότερα λογισμικά περιλαμβάνουν οδηγίες για την εγκατάσταση στην τεκμηρίωση ή σε CD.

#### **Αν ο υπολογιστής σας σταματήσει να αποκρίνεται** —

**ΕΙΔΟΠΟΙΗΣΗ:** Ενδέχεται να χάσετε δεδομένα αν δεν είναι δυνατός ο τερματισμός του λειτουργικού συστήματος.

Σβήστε τον υπολογιστή. Αν ο υπολογιστής δεν αποκριθεί, πιέζοντας ένα πλήκτρο στο πληκτρολόγιο ή κινώντας το ποντίκι, πατήστε και κρατήστε πατημένο το πλήκτρο λειτουργίας για 8 έως 10 δευτερόλεπτα περίπου, μέχρι ο υπολογιστής να απενεργοποιηθεί. Έπειτα επανεκκινήστε τον.

#### **Αν ένα πρόγραμμα είναι σχεδιασμένο για προηγούμενο λειτουργικό σύστημα Microsoft® Windows® —**

Εκτελέστε τον Οδηγό συμβατότητας προγραμμάτων Ο Οδηγός Συμβατότητας προγραμμάτων διαμορφώνει ένα πρόγραμμα έτσι ώστε να εκτελείται σε περιβάλλον παρόμοιο με περιβάλλοντα λειτουργικού συστήματος διαφορετικού από τα Windows Vista.

- <span id="page-30-0"></span>**1.**  Κάντε κλικ στο **Start** (Έναρξη)→ **Control Panel** (Πίνακας Ελέγχου)→ **Programs** (Προγράμματα)→ **Use an older program with this version of Windows** (Χρήση παλιότερου προγράμματος με αυτήν την έκδοση των Windows).
- **2.**  Στην οθόνη υποδοχής, κάντε κλικ στο **Next** (Επόμενο).
- **3.**  Ακολουθήστε τις οδηγίες στην οθόνη.

#### **Αν εμφανιστεί μια μπλε οθόνη** —

Απενεργοποιήστε τον υπολογιστή. Αν ο υπολογιστής δεν αποκριθεί, πιέζοντας ένα πλήκτρο στο πληκτρολόγιο ή κινώντας το δείκτη του ποντικού, πατήστε και κρατήστε πατημένο το πλήκτρο λειτουργίας για 8 έως 10 δευτερόλεπτα περίπου, μέχρι ο υπολογιστής να απενεργοποιηθεί. Έπειτα επανεκκινήστε τον.

#### **Αν αντιμετωπίζετε άλλα προβλήματα λογισμικού** —

- Δημιουργήστε αμέσως αντίγραφα των αρχείων σας.
- Χρησιμοποιήστε ένα πρόγραμμα προστασίας από ιούς για να ελέγξετε τον σκληρό δίσκο ή CD.
- Αποθηκεύστε και κλείστε όλα τα ανοικτά αρχεία ή προγράμματα και τερματίστε τον υπολογιστή σας από το μενού **Start** (Έναρξη)
- Ελέγξτε το εγχειρίδιο λογισμικού ή επικοινωνήστε με τον κατασκευαστή του λογισμικού για πληροφορίες σχετικά με την αντιμετώπιση προβλημάτων:
	- Βεβαιωθείτε ότι το πρόγραμμα είναι συμβατό με το λειτουργικό σύστημα που έχετε εγκατεστημένο στον υπολογιστή σας.
	- Βεβαιωθείτε ότι ο υπολογιστής ικανοποιεί τις ελάχιστες απαιτήσεις υλικού εξοπλισμού για την εκτέλεση του λογισμικού. Δείτε το εγχειρίδιο του λογισμικού για πληροφορίες.
	- Βεβαιωθείτε ότι το πρόγραμμα είναι εγκατεστημένο και ρυθμισμένο σωστά.
	- Βεβαιωθείτε ότι τα προγράμματα οδήγησης των συσκευών δεν δημιουργούν προβλήματα με το πρόγραμμα.
	- Αν χρειάζεται, απεγκαταστήστε και εγκαταστήστε ξανά το πρόγραμμα.

## <span id="page-31-1"></span><span id="page-31-0"></span>**Χρήση εργαλείων υποστήριξης**

## **Κέντρο υποστήριξης της Dell**

Το Κέντρο υποστήριξης της Dell σας βοηθάει να βρείτε την υπηρεσία, υποστήριξη και πληροφορίες συστήματος που χρειάζεστε. Για περισσότερες πληροφορίες σχετικά με το Κέντρο υποστήριξης της Dell και τα διαθέσιμα εργαλεία υποστήριξης, κάντε κλικ στην καρτέλα **Services** (Υπηρεσίες), στη διεύθυνση **support.dell.com**.

Κάντε κλικ στο **εικονίδιο στη γραμμή εργασιών** για να εκτελεστεί η λειτουργία. Η κεντρική σελίδα παρέχει συνδέσεις για πρόσβαση στα εξής:

- Αυτόματη βοήθεια (αντιμετώπιση προβλημάτων, ασφάλεια, επιδόσεις συστήματος, δίκτυο/ Internet, δημιουργία αρχείων ασφαλείας/ επαναφορά και Windows Vista)
- Ειδοποιήσεις (ειδοποιήσεις από το τμήμα τεχνικής υποστήριξης για θέματα που έχουν σχέση με τον υπολογιστή σας)
- Βοήθεια από την Dell (τεχνική υποστήριξη με το DellConnect™, εξυπηρέτηση πελατών, εκπαίδευση και μαθήματα, βοήθεια σε

τηλεφωνική επικοινωνία με την Dell και online έλεγχος με το PC CheckUp)

• Πληροφορίες για το σύστημά σας (τεκμηρίωση συστήματος, πληροφορίες για την εγγύηση, πληροφορίες συστήματος, αναβαθμίσεις και αξεσουάρ)

Στην κορυφή της αρχικής σελίδας του κέντρου υποστήριξης της Dell παρουσιάζεται ο αριθμός μοντέλου του υπολογιστή σας μαζί με την ετικέτα εξυπηρέτησης και τον κωδικό ταχείας εξυπηρέτησής του.

Για περισσότερες πληροφορίες σχετικά με το Κέντρο υποστήριξης της Dell, ανατρέξτε στον *Οδηγό τεχνολογίας Dell* στη μονάδα σκληρού σας δίσκου ή στην τοποθεσία υποστήριξης της Dell στο web, στη διεύθυνση **support.dell.com**.

## **Μηνύματα συστήματος**

Αν ο υπολογιστής σας έχει παρουσιάζει κάποιο πρόβλημα ή σφάλμα, μπορεί να εμφανίσει ένα μήνυμα συστήματος που θα σας βοηθήσει να αναγνωρίσετε την αιτία και τις ενέργειες που απαιτούνται για την επίλυση του προβλήματος.

**ΣΗΜΕΙΩΣΗ:** Εάν το μήνυμα που λάβατε M) δεν αναφέρεται παρακάτω, ανατρέξτε στην τεκμηρίωση είτε του λειτουργικού συστήματος είτε του προγράμματος που εκτελούνταν όταν εμφανίστηκε το μήνυμα. Εναλλακτικά μπορείτε να ανατρέξετε στο *Εγχειρίδιο σέρβις* στην τοποθεσία υποστήριξης της Dell στο web, στη διεύθυνση **support.dell.com**, ή στην ενότητα «Επικοινωνία με την Dell» στη σελίδα [45](#page-46-1) για βοήθεια.

**Alert! Previous attempts at booting this system have failed at checkpoint [nnnn]. For help in resolving this problem, please note this checkpoint and contact Dell Technical Support** — Ο υπολογιστής απέτυχε να ολοκληρώσει τη ρουτίνα εκκίνησης τρεις συνεχόμενες φορές με το ίδιο σφάλμα, ανατρέξτε στην ενότητα «Επικοινωνία με την Dell» στη σελίδα [45](#page-46-1) για βοήθεια.

**CMOS checksum error** — Πιθανή βλάβη μητρικής κάρτας ή μπαταρία RTC χαμηλή. Τοποθετήστε την μπαταρία. Ανατρέξτε στο *Εγχειρίδιο σέρβις* στην τοποθεσία υποστήριξης της Dell στο web, στη διεύθυνση **support.dell.com**, ή στην ενότητα

«Επικοινωνία με την Dell» στη σελίδα [45](#page-46-1) για βοήθεια.

**CPU fan failure** — Βλάβη ανεμιστήρα CPU. Αντικαταστήστε τον ανεμιστήρα της CPU. Ανατρέξτε στο *Εγχειρίδιο σέρβις* στην τοποθεσία υποστήριξης της Dell στο web, στη διεύθυνση **support.dell.com**. **hard-disk drive failure** — Πιθανή βλάβη μονάδας σκληρού δίσκου στη διάρκεια του HDD POST, ανατρέξτε στην ενότητα «Επικοινωνία με την Dell» στη σελίδα [45](#page-46-1) για βοήθεια.

**Hard-disk drive read failure** — Πιθανή βλάβη μονάδας σκληρού δίσκου στη διάρκεια του ελέγχου εκκίνησης HDD, ανατρέξτε στην ενότητα «Επικοινωνία με την Dell» στη σελίδα [45](#page-46-1) για βοήθεια.

**Keyboard failure** — Βλάβη πληκτρολογίου, αποσυνδεδεμένο καλώδιο ή διακοπή ασύρματης σύνδεσης. Για συνδέσεις ασύρματων πληκτρολογίων, ανατρέξτε στην ενότητα «Προβλήματα ασύρματου ποντικού ή πληκτρολογίου» στη σελίδα [24](#page-25-1).

**No boot device available** — Δεν υπάρχει διαμέρισμα με δυνατότητα εκκίνησης στον σκληρό δίσκο ή το καλώδιο σκληρού δίσκου είναι αποσυνδεδεμένο ή δεν υπάρχει συσκευή με δυνατότητα εκκίνησης.

#### <span id="page-33-0"></span>**Χρήση εργαλείων υποστήριξης**

- Εάν η μονάδα σκληρού δίσκου είναι η συσκευή εκκίνησής σας, σιγουρευτείτε ότι τα καλώδια είναι συνδεδεμένα και ότι η μονάδα δίσκου είναι σωστά εγκατεστημένη και διαμερισμένη ως συσκευή εκκίνησης.
- Μεταβείτε στις ρυθμίσεις συστήματος και βεβαιωθείτε ότι οι πληροφορίες της ακολουθίας εκκίνησης είναι σωστές (ανατρέξτε στο *Εγχειρίδιο σέρβις* στην τοποθεσία υποστήριξης της Dell στο web, στη διεύθυνση **support.dell.com**).

**No timer tick interrupt** — Πιθανή δυσλειτουργία τσιπ στην κάρτα συστήματος ή βλάβη της μητρικής κάρτας (ανατρέξτε στο *Εγχειρίδιο σέρβις* στην τοποθεσία υποστήριξης της Dell στο web, στη διεύθυνση **support.dell.com**).

**USB over current error** — Αποσυνδέστε τη συσκευή USB. Η συσκευή USB σας χρειάζεται περισσότερο ρεύμα για να λειτουργήσει σωστά. Χρησιμοποιήστε μια εξωτερική πηγή ρεύματος για να συνδέσετε τη συσκευή USB, ή αν η συσκευή σας έχει δύο καλώδια USB, συνδέστε τα και τα δύο.

**NOTICE - Hard Drive SELF MONITORING SYSTEM has reported that a parameter has exceeded its normal operating range. Dell recommends that you back up your data regularly. A parameter** 

**out of range may or may not indicate a potential hard drive problem** — Σφάλμα S.M.A.R.T, πιθανή βλάβη μονάδας σκληρού δίσκου. Αυτή η λειτουργία μπορεί να ενεργοποιηθεί ή να απενεργοποιηθεί στις ρυθμίσεις BIOS (ανατρέξτε στην ενότητα «Επικοινωνία με την Dell» στη σελίδα [45](#page-46-1) για βοήθεια).

### **Hardware Troubleshooter**

Αν μία συσκευή είτε δεν ανιχνευθεί κατά τη ρύθμιση του λειτουργικού συστήματος ή ανιχνευθεί αλλά έχει διαμορφωθεί λανθασμένα, μπορείτε να χρησιμοποιήσετε το Hardware Troubleshooter για να επιλύσετε την ασυμβατότητα.

Για εκκίνηση του Hardware Troubleshooter:

- **1.**  Κάντε κλικ στο **Start** (Έναρξη)→ **Help and Support** (Βοήθεια και Υποστήριξη).
- **2.** Πληκτρολονήστε hardware troubleshooter στο πεδίο αναζήτησης και πατήστε το <Enter> για να ξεκινήσει η αναζήτηση.
- **3.**  Στα αποτελέσματα αναζήτησης, επιλέξτε την επιλογή που περιγράφει καλύτερα το πρόβλημα και ακολουθήστε τα υπόλοιπα βήματα αντιμετώπισης προβλημάτων.

## <span id="page-34-1"></span><span id="page-34-0"></span>**Διαγνωστικό πρόγραμμα της Dell**

Αν αντιμετωπίσετε κάποιο πρόβλημα με τον υπολογιστή σας, πραγματοποιήστε τους ελέγχους που αναφέρονται στην ενότητα «Κλειδώματα και προβλήματα λογισμικού» στη σελίδα [48](#page-49-1) και εκτελέστε το διαγνωστικό πρόγραμμα της Dell πριν επικοινωνήσετε με την Dell για τεχνική βοήθεια. Πριν ξεκινήσετε, σας συνιστούμε να εκτυπώσετε αυτές τις διαδικασίες.

- **ΕΙΔΟΠΟΙΗΣΗ:** Το Διαγνωστικό πρόγραμμα της Dell λειτουργεί μόνο σε υπολογιστές Dell.
- **ΣΗΜΕΙΩΣΗ:** Το CD/DVD *Προγράμματα οδήγησης και βοηθητικές εφαρμογές* είναι προαιρετικό και ενδέχεται να μην αποσταλεί μαζί με τον υπολογιστή σας.

ανατρέξτε στην ενότητα Ρυθμίσεις συστήματος στο *Εγχειρίδιο σέρβις* για να επανεξετάσετε τις πληροφορίες ρυθμίσεων παραμέτρων του υπολογιστή σας και σιγουρευτείτε ότι η συσκευή που θέλετε να δοκιμάσετε εμφανίζεται στο πρόγραμμα ρυθμίσεων συστήματος και είναι ενεργή. Ξεκινήστε το διαγνωστικό πρόγραμμα της Dell από τον σκληρό σας δίσκο ή από το CD/DVD *Προγράμματα οδήγησης και βοηθητικές εφαρμογές*.

#### **Έναρξη του Διαγνωστικού προγράμματος της Dell από τον σκληρό δίσκο**

Το Διαγνωστικό πρόγραμμα της Dell βρίσκεται σε ένα κρυφό τμήμα διαγνωστικού βοηθητικού προγράμματος στον σκληρό σας δίσκο.

- **ΣΗΜΕΙΩΣΗ:** Αν ο υπολογιστής σας δεν μπορεί  $\mathscr{M}$ να εμφανίσει μια εικόνα οθόνης, ανατρέξτε στην ενότητα «Επικοινωνία με την Dell» στη σελίδα [45](#page-46-1)).
- **1.**  Βεβαιωθείτε ότι ο υπολογιστής είναι συνδεδεμένος σε ηλεκτρική πρίζα, η οποία είστε βέβαιοι ότι λειτουργεί.
- **2.**  Εκκινήστε (ή επανεκκινήστε) τον υπολογιστή σας.
- **3.**  Όταν εμφανιστεί το λογότυπο DELL™, πατήστε <F12> αμέσως. Επιλέξτε **Diagnostics** (Διαγνωστικό πρόγραμμα) από το μενού εκκίνησης που εμφανίζεται και πατήστε <Enter>.
- <u>U</u> **ΣΗΜΕΙΩΣΗ:** Εάν περιμένετε πολλή ώρα και εμφανιστεί το λογότυπο του λειτουργικού συστήματος, συνεχίστε να περιμένετε μέχρι να προβληθεί η επιφάνεια εργασίας των Microsoft® Windows®. Στη συνέχεια, τερματίστε τη λειτουργία του υπολογιστή σας και δοκιμάστε ξανά.
- **ΣΗΜΕΙΩΣΗ:** Αν εμφανιστεί ένα μήνυμα ότι δεν  $\mathscr{U}$ βρέθηκε τμήμα διαγνωστικού, εκτελέστε το

**Χρήση εργαλείων υποστήριξης**

διαγνωστικό πρόγραμμα της Dell από το CD/ DVD *Προγράμματα οδήγησης και βοηθητικές εφαρμογές*.

**4.**  Πατήστε ένα πλήκτρο για να πραγματοποιηθεί εκκίνηση του διαγνωστικού προγράμματος της Dell από το διαμέρισμα βοηθητικής εφαρμογής διαγνωστικών στη μονάδα σκληρού δίσκου.

#### **Έναρξη του Διαγνωστικού προγράμματος της Dell από το CD/DVD Προγράμματα οδήγησης και βοηθητικές εφαρμογές**

- **1.**  Τοποθετήστε το CD/DVD *Προγράμματα οδήγησης και βοηθητικές εφαρμογές*.
- **2.**  Σβήστε και κάντε επανεκκίνηση του υπολογιστή. Όταν εμφανιστεί το λογότυπο της DELL, πατήστε <F12> αμέσως.
- **ΣΗΜΕΙΩΣΗ:** Εάν περιμένετε πολλή ώρα και εμφανιστεί το λογότυπο του λειτουργικού συστήματος, συνεχίστε να περιμένετε μέχρι να προβληθεί η επιφάνεια εργασίας των Microsoft® Windows®. Στη συνέχεια, τερματίστε τη λειτουργία του υπολογιστή σας και δοκιμάστε ξανά.
- 

**ΣΗΜΕΙΩΣΗ:** Τα βήματα που ακολουθούν αλλάζουν την ακολουθία εκκίνησης μόνο για μία φορά. Στην επόμενη διαδικασία εκκίνησης, η εκκίνηση του υπολογιστή γίνεται σύμφωνα με τις συσκευές που καθορίζονται στο πρόγραμμα ρύθμισης του συστήματος.

- **3.**  Όταν εμφανιστεί η λίστα με τις συσκευές εκκίνησης, επιλέξτε τη συσκευή IDE **CD-ROM** και πατήστε <Enter>.
- **4.**  Στο μενού που εμφανίζεται επιλέξτε **Boot from CD-ROM** (Έναρξη από το CD-ROM) και πατήστε <Enter>.
- **5.**  Πληκτρολογήστε 1 για να ανοίξει το μενού CD και πατήστε <Enter> για να προχωρήσετε.
- **6.**  Επιλέξτε **Run the 32 Bit Dell Diagnostics**  (Εκτέλεση του διαγνωστικού προγράμματος 32 Bit της Dell) από την αριθμημένη λίστα. Εάν υπάρχουν πολλές εκδόσεις, επιλέξτε την έκδοση που είναι κατάλληλη για τον υπολογιστή σας.
- **7.**  Όταν εμφανιστεί το **κύριο μενού** των διαγνωστικών προγραμμάτων της Dell, επιλέξτε τον έλεγχο που θέλετε να εκτελέσετε.

## <span id="page-36-0"></span>**Επιλογές αποκατάστασης συστήματος**

Μπορείτε να επαναφέρετε το λειτουργικό σας σύστημα με τους ακόλουθους τρόπους:

- Η Επαναφορά Συστήματος επαναφέρει τον υπολογιστή σας σε μια προηγούμενη λειτουργική κατάσταση χωρίς να επηρεάζει τα αρχεία δεδομένων. Χρησιμοποιήστε την Επαναφορά συστήματος ως πρώτη λύση επαναφοράς του λειτουργικού σας συστήματος και διατήρησης των αρχείων δεδομένων.
- Το Dell Factory Image Restore επαναφέρει τον σκληρό δίσκο σας στην κατάσταση λειτουργίας που βρισκόταν όταν αγοράσατε τον υπολογιστή. Και οι δύο διαδικασίες διαγράφουν για πάντα όλα τα δεδομένα από τη μονάδα του σκληρού δίσκου και καταργούν όποια προγράμματα εγκαταστάθηκαν μετά την παραλαβή του υπολογιστή. Χρησιμοποιήστε το Dell Factory Image Restore μόνο εάν η Επαναφορά συστήματος δεν έλυσε το πρόβλημα του λειτουργικού σας συστήματος.
- Εάν μαζί με τον υπολογιστή σας, λάβατε κάποιο CD/DVD Λειτουργικό σύστημα, μπορείτε να το χρησιμοποιήσετε για να κάνετε επαναφορά του λειτουργικού σας συστήματος. Ωστόσο, η χρήση

του δίσκου λ.ειτουργικού συστήματος διαγράφει επίσης όλα τα δεδομένα που υπάρχουν στον σκληρό σας δίσκο. Χρησιμοποιήστε το CD/DVD μόνο εάν η Επαναφορά Συστήματος δεν έλυσε το πρόβλημα του λειτουργικού σας συστήματος.

## <span id="page-36-1"></span>**Επαναφορά Συστήματος**

Τα λειτουργικά συστήματα των Windows προσφέρουν μια επιλογή επαναφοράς συστήματος η οποία σας επιτρέπει να επαναφέρετε τον υπολογιστή σας σε μια προηγούμενη κατάσταση λειτουργίας (χωρίς να επηρεαστούν τα αρχεία δεδομένων), σε περίπτωση που οι αλλαγές στο υλικό, το λογισμικό ή άλλες ρυθμίσεις συστήματος έχουν αφήσει τον υπολογιστή σε κάποια ανεπιθύμητη κατάσταση λειτουργίας. Οι τυχόν αλλαγές που κάνει στον υπολογιστή σας η Επαναφορά Συστήματος, είναι απολύτως αναστρέψιμες.

- **ΕΙΔΟΠΟΙΗΣΗ:** Φροντίστε να δημιουργείτε τακτικά αντίγραφα ασφαλείας των δεδομένων σας. Η Επαναφορά Συστήματος δεν παρακολουθεί ή επαναφέρει τα αρχεία δεδομένων σας.
- **ΣΗΜΕΙΩΣΗ:** Οι διαδικασίες στο παρόν έγγραφο γράφτηκαν για την προεπιλεγμένη

<span id="page-37-0"></span>**Επιλογές αποκατάστασης συστήματος**

προβολή των Windows, έτσι μπορεί να μην ισχύουν εάν ρυθμίσετε τον υπολογιστή σας Dell™ στην κλασική προβολή των Windows.

#### **Έναρξη της Επαναφοράς Συστήματος**

- **1.**  Κάντε κλικ στο **Start** (Έναρξη).
- **2.**  Στο πλαίσιο **Start Search** (Έναρξη αναζήτησης), πληκτρολογήστε system Restore και πατήστε <Enter>.
- **ΣΗΜΕΙΩΣΗ:** Μπορεί να εμφανιστεί το παράθυρο **User Account Control** (Έλεγχος λογαριασμού χρήστη). Εάν είστε διαχειριστής στον υπολογιστή, κάντε κλικ στο **Continue** (Συνέχεια). Σε διαφορετική περίπτωση, επικοινωνήστε με τον διαχειριστή σας για να συνεχίσετε την επιθυμητή ενέργεια.
- **3.**  Κάντε κλικ στο **Next** (Επόμενο) και ακολουθήστε τις υπόλοιπες ερωτήσεις της οθόνης.

Σε περίπτωση που η Επαναφορά Συστήματος δεν επιλύσει το θέμα, μπορείτε να κάνετε αναίρεση της τελευταίας επαναφοράς συστήματος.

#### **Ακύρωση της τελευταίας επαναφοράς συστήματος**

**ΣΗΜΕΙΩΣΗ:** Μην αλλάξετε, ανοίξετε, ή διαγράψετε αρχεία ή προγράμματα μέχρι να ολοκληρωθεί η επαναφορά. Μην αλλάξετε, ανοίξετε, ή διαγράψετε αρχεία ή προγράμματα μέχρι να ολοκληρωθεί η επαναφορά.

- **1.**  Κάντε κλικ στο **Start** (Έναρξη).
- **2.**  Στο πλαίσιο **Start Search** (Έναρξη αναζήτησης), πληκτρολογήστε System Restore και πατήστε <Enter>.
- **3.**  Κάντε κλικ στο **Undo my last restoration** (Ακύρωση της τελευταίας επαναφοράς) και κατόπιν στο **Next** (Επόμενο).

## **Dell Factory Image Restore**

Θ **ΕΙΔΟΠΟΙΗΣΗ:** Η χρήση του Dell PC Restore ή του Dell Factory Image Restore διαγράφει για πάντα, όλα τα δεδομένα από τη μονάδα του σκληρού δίσκου και καταργεί όποια προγράμματα ή προγράμματα οδήγησης εγκαταστάθηκαν μετά την παραλαβή του υπολογιστή σας. Εάν γίνεται, πριν χρησιμοποιήσετε αυτές τις επιλογές, δημιουργήστε αντίγραφα ασφαλείας των δεδομένων. Χρησιμοποιήστε Dell το Factory Image Restore μόνο εάν η Επαναφορά Συστήματος δεν έλυσε το πρόβλημα του λειτουργικού σας συστήματος.

#### **ΣΗΜΕΙΩΣΗ:** Το Dell Factory Image Restore μπορεί να μην είναι διαθέσιμο σε ορισμένες χώρες ή σε ορισμένους υπολογιστές.

Χρησιμοποιήστε το Dell Factory Image Restore μόνο ως την τελευταία μέθοδο επαναφοράς του λειτουργικού σας συστήματος. Οι επιλογές αυτές επαναφέρουν τη μονάδα του σκληρού δίσκου σας στην κατάσταση λειτουργίας που βρισκόταν όταν αγοράσατε τον υπολογιστή. Όποια προγράμματα ή αρχεία προστέθηκαν από τότε που παραλάβατε τον υπολογιστή σας—συμπεριλαμβανομένων και αρχείων δεδομένων—διαγράφονται για πάντα από τη μονάδα του σκληρού δίσκου. Στα αρχεία δεδομένων περιλαμβάνονται έγγραφα, υπολογιστικά φύλλα, μηνύματα ηλεκτρονικού ταχυδρομείου, ψηφιακές φωτογραφίες, αρχεία μουσικής κ.λπ. Εάν γίνεται, πριν χρησιμοποιήσετε το Factory Image Restore, δημιουργήστε αντίγραφα ασφαλείας όλων των δεδομένων.

#### **Dell Factory Image Restore**

**1.**  Ανοίξτε τον υπολογιστή. Όταν εμφανιστεί το λογότυπο της Dell, πατήστε αρκετές φορές <F8> για πρόσβαση στο παράθυρο **Vista Advanced Boot Options** (Επιλογές εκκίνησης των Vista για προχωρημένους).

- **2.**  Επιλέξτε **Repair Your Computer** (Επιδιόρθωση του υπολογιστή σας).
- **3.**  Εμφανίζεται το παράθυρο **System Recovery Options** (Επιλογές αποκατάστασης συστήματος).
- **4.**  Επιλέξτε μια διάταξη πληκτρολογίου και κάντε κλικ στο **Next** (Επόμενο).
- **5.**  Για πρόσβαση στις επιλογές αποκατάστασης, συνδεθείτε ως τοπικός χρήστης. Για πρόσβαση στη γραμμή εντολών, πληκτρολογήστε administrator (διαχειριστής) στο πεδίο **User name** (Όνομα χρήστη) και στη συνέχεια, κάντε κλικ στο **OK**.
- **6.**  Κάντε κλικ στο **Dell Factory Image Restore**. Εμφανίζεται η οθόνη υποδοχής του **Dell Factory Image Restore**.
- **ΣΗΜΕΙΩΣΗ:** Ανάλογα με τις ρυθμίσεις σας, μπορεί να χρειαστεί να επιλέξετε **Dell Factory Tools** (Εργαλεία Dell Factory) και στη συνέχεια **Dell Factory Image Restore**.
- **7.**  Κάντε κλικ στο **Next** (Επόμενο). Εμφανίζεται η οθόνη **Confirm Data Deletion** (Επιβεβαίωση διαγραφής δεδομένων).

<span id="page-39-0"></span>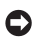

**ΕΙΔΟΠΟΙΗΣΗ:** Εάν δεν θέλετε να προχωρήσετε με το Factory Image Restore, κάντε κλικ στο **Cancel** (Άκυρο).

**8.**  Κάντε κλικ στο πλαίσιο ελέγχου για να επιβεβαιώσετε ότι θέλετε να συνεχίσετε την επαναδιαμόρφωση της μονάδας του σκληρού δίσκου και την επαναφορά του λογισμικού του συστήματος στην κατάσταση εργοστασίου και στη συνέχεια, κάντε κλικ στο **Next** (Επόμενο).

Αρχίζει η διαδικασία επαναφοράς και για να ολοκληρωθεί, μπορεί να χρειαστούν πέντε ή περισσότερα λεπτά. Όταν έχει γίνει επαναφορά των εργοστασιακά εγκατεστημένων εφαρμογών και του λειτουργικού συστήματος στην κατάσταση εργοστασίου, εμφανίζεται ένα μήνυμα.

**9.**  Κάντε κλικ στο **Finish** (Τέλος) για επανεκκίνηση του συστήματος.

## **Επανεγκατάσταση λειτουργικού συστήματος**

#### **Πριν ξεκινήσετε**

Αν σκέφτεστε να επανεγκαταστήσετε το λειτουργικό σύστημα των Windows για να διορθώσετε κάποιο πρόβλημα με κάποιο πρόγραμμα

οδήγησης που εγκαταστήσατε πρόσφατα, πρώτα χρησιμοποιήστε την επαναφορά προγραμμάτων οδήγησης των Windows XP. Εάν η Επαναφορά προγραμμάτων οδήγησης δεν λύνει το πρόβλημα, τότε χρησιμοποιήστε την Επαναφορά Συστήματος για να επαναφέρετε το λειτουργικό σας σύστημα στην κατάσταση λειτουργίας που ήταν πριν να εγκαταστήσετε το νέο πρόγραμμα οδήγησης. Ανατρέξτε στην ενότητα «Χρήση της Επαναφοράς Συστήματος των Microsoft Windows» στη σελίδα [35](#page-36-1).

**ΕΙΔΟΠΟΙΗΣΗ:** Για τις συμβατικές ρυθμίσεις παραμέτρων του σκληρού δίσκου, ο κύριος σκληρός δίσκος είναι ο πρώτος δίσκος που ανιχνεύεται από τον υπολογιστή. Για τις συμβατικές ρυθμίσεις παραμέτρων του σκληρού δίσκου, ο κύριος σκληρός δίσκος είναι ο πρώτος δίσκος που ανιχνεύεται από τον υπολογιστή.

Για να επανεγκαταστήσετε τα Windows, θα χρειαστείτε τα ακόλουθα:

- Το CD/DVD Λειτουργικό σύστημα Dell
- CD/DVD *Προγράμματα οδήγησης και βοηθητικές εφαρμογές* Dell

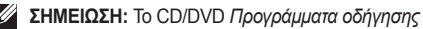

<span id="page-40-0"></span>*και βοηθητικές εφαρμογές* περιέχει προγράμματα οδήγησης που εγκαταστάθηκαν κατά τη διάρκεια της συναρμολόγησης του υπολογιστή. Χρησιμοποιήστε το CD/DVD *Προγράμματα οδήγησης και βοηθητικές εφαρμογές* για να φορτώσετε τυχόν απαιτούμενα προγράμματα οδήγησης. Ανάλογα με την περιοχή από την οποία παραγγείλατε τον υπολογιστή σας ή από το εάν έχετε παραγγείλει τα CD/DVD, το CD CD/DVD *Προγράμματα οδήγησης και βοηθητικές εφαρμογές* της Dell και το CD/DVD Λειτουργικό σύστημα ενδέχεται να μην αποσταλεί με το σύστήμα σας.

#### **Επανεγκατάσταση των Windows Vista**

Αφού επανεγκαταστήσετε το λειτουργικό σύστημα, πρέπει να επανεγκαταστήσετε τα προγράμματα οδήγησης, τα προγράμματα προστασίας από ιούς και άλλο λογισμικό. Αφού επανεγκαταστήσετε το λειτουργικό σύστημα, πρέπει να επανεγκαταστήσετε τα προγράμματα οδήγησης, τα προγράμματα προστασίας από ιούς και άλλο λογισμικό.

- **1.**  Αποθηκεύστε και κλείστε όλα τα ανοιχτά αρχεία και κλείστε όλα τα ανοιχτά προγράμματα.
- **2.**  Τοποθετήστε το δίσκο *Λειτουργικό σύστημα*.
- **3.**  Κάντε κλικ στο **Exit** (Έξοδος) εάν εμφανιστεί το μήνυμα **Install Windows** (Εγκατάσταση των Windows).
- **4.**  Επανεκκινήστε τον υπολογιστή.
- **5.**  Όταν εμφανιστεί το λογότυπο της DELL, πατήστε <F12> αμέσως.
- $\mathscr{U}$ **ΣΗΜΕΙΩΣΗ:** Εάν περιμένετε πολλή ώρα και εμφανιστεί το λογότυπο του λειτουργικού συστήματος, συνεχίστε να περιμένετε μέχρι να προβληθεί η επιφάνεια εργασίας των Microsoft® Windows®. Στη συνέχεια, τερματίστε τη λειτουργία του υπολογιστή σας και δοκιμάστε ξανά.
- **ΣΗΜΕΙΩΣΗ:** Τα βήματα που ακολουθούν αλλάζουν την ακολουθία εκκίνησης μόνο για μία φορά. Στην επόμενη διαδικασία εκκίνησης, η εκκίνηση του υπολογιστή γίνεται σύμφωνα με τις συσκευές που καθορίζονται στο πρόγραμμα ρύθμισης του συστήματος.
- **6.**  Όταν εμφανιστεί η λίστα με τις συσκευές εκκίνησης, επιλέξτε **CD/DVD/CD-RW Drive** (Μονάδα CD/ DVD/CD-RW Drive) και πατήστε <Enter>.
- **7.**  Πατήστε οποιοδήποτε πλήκτρο για **εκκίνηση από CD-ROM**. Για να ολοκληρώσετε την εγκατάσταση, ακολουθήστε τις οδηγίες στην οθόνη.

## <span id="page-41-0"></span>**Λήψη βοήθειας**

Αν αντιμετωπίζετε πρόβλημα με τον υπολογιστή σας, μπορείτε να εκτελέσετε τα παρακάτω βήματα για να διαγνώσετε και να επιλύσετε το πρόβλημα:

- **1.**  Ανατρέξτε στην ενότητα «Επίλυση προβλημάτων» στη σελίδα [24](#page-25-2) για πληροφορίες και διαδικασίες σχετικά με το πρόβλημα που αντιμετωπίζει ο υπολογιστής σας.
- **2.** Ανατρέξτε στην ενότητα «Διαγγωστικό πρόγραμμα της Dell» στη σελίδα [33](#page-34-1) για διαδικασίες σχετικά με το πώς να εκτελέσετε το Διαγνωστικό πρόγραμμα της Dell.
- **3.**  Συμπληρώστε τη «Λίστα ελέγχου διάγνωσης» στη σελίδα [44](#page-45-1).
- **4.**  Η εκτεταμένη γκάμα online υπηρεσιών που διατίθενται από την τοποθεσία υποστήριξης της Dell (**support.dell.com**) για βοήθεια με τις διαδικασίες εγκατάστασης και αντιμετώπισης προβλημάτων. Ανατρέξτε στην ενότητα «Online υπηρεσίες» στη σελίδα [41](#page-42-1) για μια πιο πλήρη λίστα των υπηρεσιών online υποστήριξης της Dell.
- **5.**  Αν τα προηγούμενα βήματα δεν έλυσαν το πρόβλημα, ανατρέξτε στην ενότητα «Επικοινωνία με την Dell» στη σελίδα [45](#page-46-1).
- **ΣΗΜΕΙΩΣΗ:** Καλέστε την υποστήριξη της Dell από ένα τηλέφωνο κοντά στον υπολογιστή σας, ώστε το προσωπικό να μπορέσει να σας βοηθήσει με τυχόν απαιτούμενες διαδικασίες.
- M **ΣΗΜΕΙΩΣΗ:** Το σύστημα της Dell με τους κωδικούς ταχείας εξυπηρέτησης μπορεί να μην είναι διαθέσιμο σε όλες τις χώρες.

Όταν σας ζητηθεί από το αυτόματο τηλεφωνικό σύστημα της Dell, πληκτρολογήστε τον κωδικό ταχείας εξυπηρέτησης για να συνδεθείτε απευθείας με το αρμόδιο προσωπικό υποστήριξης. Εάν δεν έχετε κωδικό ταχείας εξυπηρέτησης, ανοίξτε το φάκελο Dell Accessories (Αξεσουάρ Dell), κάντε διπλό κλικ στο εικονίδιο του κωδικού ταχείας εξυπηρέτησης και ακολουθήστε τις οδηγίες.

**ΣΗΜΕΙΩΣΗ:** Ορισμένες από τις παρακάτω υπηρεσίες δεν είναι πάντα διαθέσιμες σε όλες τις περιοχές εκτός της ηπειρωτικής Αμερικής.

<span id="page-42-0"></span>Καλέστε τον αντιπρόσωπο της Dell στην περιοχή σας για πληροφορίες διαθεσιμότητας.

## **Τεχνική υποστήριξη και εξυπηρέτηση πελατών**

Οι υπηρεσίες υποστήριξης της Dell είναι στη διάθεσή σας για απάντηση σε ερωτήσεις σχετικά με το υλικό της Dell. Το προσωπικό υποστήριξής μας χρησιμοποιεί διαγνωστικούς ελέγχους που βασίζονται σε υπολογιστές για γρήγορες, ακριβείς απαντήσεις.

Για να επικοινωνήσετε με την υπηρεσία υποστήριξης της Dell, ανατρέξτε στην ενότητα «Πριν μας καλέσετε» στη σελίδα [44](#page-45-2) και κατόπιν ανατρέξτε στις πληροφορίες επικοινωνίας για την περιοχή σας ή επισκεφθείτε την τοποθεσία **support.dell.com**.

## **DellConnect™**

Το DellConnect είναι ένα απλό εργαλείο online πρόσβασης που επιτρέπει σε έναν συνεργάτη υποστήριξης και εξυπηρέτησης της Dell να έχει πρόσβαση στον υπολογιστή σας μέσω μιας ευρυζωνικής σύνδεσης, να διαγνώσει το πρόβλημα και να το επιδιορθώσει. Για περισσότερες

πληροφορίες, επισκεφθείτε την τοποθεσία **support. dell.com** και κάντε κλικ στο **DellConnect**.

## <span id="page-42-1"></span>**Online υπηρεσίες**

Μπορείτε να ενημερωθείτε για τα προϊόντα και τις υπηρεσίες της Dell στις παρακάτω τοποθεσίες στο web:

- **• www.dell.com**
- **• www.dell.com/ap** (Χώρες της Ασίας/Ειρηνικού μόνο)
- **• www.dell.com/jp** (Ιαπωνία μόνο)
- **• www.euro.dell.com** (Ευρώπη μόνο)
- **• www.dell.com/la** (Λατινική Αμερική και χώρες της Καραϊβικής μόνο)
- **• www.dell.ca** (Καναδάς μόνο)

Για πρόσβαση στην Υποστήριξη της Dell χρησιμοποιήστε τις παρακάτω τοποθεσίες στο web και διευθύνσεις e-mail:

Τοποθεσίες υποστήριξης της Dell στο web

- **• support.dell.com**
- **• support.jp.dell.com** (Ιαπωνία μόνο)
- **• support.euro.dell.com** (Ευρώπη μόνο)

#### <span id="page-43-0"></span>**Λήψη βοήθειας**

Διευθύνσεις e-mail υποστήριξης της Dell

- **• mobile\_support@us.dell.com**
- **• support@us.dell.com**
- **• la-techsupport@dell.com** (Λατινική Αμερική και χώρες της Καραϊβικής μόνο)
- **• apsupport@dell.com** (χώρες Ασίας/Ειρηνικού μόνο)

Διευθύνσεις e-mail μάρκετινγκ και πωλήσεων της Dell

- **• apmarketing@dell.com** (χώρες Ασίας/ Ειρηνικού μόνο)
- **• sales\_canada@dell.com** (Καναδάς μόνο)

Ανώνυμο πρωτόκολλο μεταφοράς αρχείων (FTP)

**• ftp.dell.com**

Συνδεθείτε ως ως χρήστης: anonymous και δώστε τη διεύθυνση e-mail σας ως κωδικό πρόσβασης.

## **Υπηρεσία AutoTech**

Η αυτοματοποιημένη υπηρεσία εξυπηρέτησης της Dell –AutoTech–παρέχει καταγεγραμμένες απαντήσεις σε συχνές ερωτήσεις των πελατών της Dell σχετικά με τους φορητούς και σταθερούς υπολογιστές τους.

Αφού καλέσετε την υπηρεσία AutoTech, επιλέξτε με τα πλήκτρα του τηλεφώνου σας τα θέματα που αντιστοιχούν στις ερωτήσεις σας. Για οδηγίες σχετικά με την εύρεση των κατάλληλων τηλεφωνικών αριθμών για την περιοχή σας, ανατρέξτε στην ενότητα «Επικοινωνία με την Dell» στη σελίδα [45](#page-46-1).

#### **Αυτοματοποιημένη υπηρεσία κατάστασης παραγγελίας**

Για να ελέγξετε την κατάσταση κάποιου προϊόντος της Dell που παραγγείλατε, μπορείτε να επισκεφθείτε τη διεύθυνση support.dell.com ή να καλέσετε την αυτοματοποιημένη υπηρεσία κατάστασης παραγγελίας. Θα σας ζητηθούν οι απαραίτητες πληροφορίες για τον εντοπισμό και την αναφορά της κατάστασης της παραγγελίας σας. Για τον τηλεφωνικό αριθμός της περιοχής, ανατρέξτε στην ενότητα «Επικοινωνία με την Dell» στη σελίδα [45](#page-46-1) σχετικά με πρόβλημα που αφορούν την παραγγελία σας.

Εάν έχετε κάποιο πρόβλημα με την παραγγελία σας, όπως μέρη που λείπουν, λάθος μέρη ή εσφαλμένη τιμολόγηση, επικοινωνήστε με την Dell στην εξυπηρέτηση πελατών. Έχετε το τιμολόγιο ή το δελτίο αποστολή σας έτοιμο όταν καλείτε. Για να βρείτε τον

<span id="page-44-0"></span>αριθμό κλήσης για την περιοχή σας, ανατρέξτε στην ενότητα «Επικοινωνία με την Dell» στη σελίδα [45](#page-46-1).

## **Πληροφορίες προϊόντος**

Αν χρειάζεστε πληροφορίες σχετικά με πρόσθετα προϊόντα που διατίθενται από την Dell ή εάν θα θέλατε να κάνετε μια παραγγελία, επισκεφθείτε την τοποθεσία της Dell στο web, στη διεύθυνση www. dell.com. Για να βρείτε τον αριθμό κλήσης για την περιοχή σας ή για να μιλήσετε με έναν υπεύθυνο πωλήσεων, ανατρέξτε στην ενότητα «Επικοινωνία με την Dell» στη σελίδα [45](#page-46-1).

## **Επιστροφή προϊόντων για επισκευή ή πίστωση βάσει της εγγύησης**

Ετοιμάστε όλα τα προς επιστροφή στοιχεία, είτε πρόκειται για επισκευή είτε για πίστωση, ως εξής:

- **1.**  Καλέστε την Dell για να λάβετε έναν αριθμό επιστροφής υλικού και γράψτε τον καθαρά και ευδιάκριτα στο εξωτερικό του κουτιού.
- **2.**  Για να βρείτε τον αριθμό κλήσης για την περιοχή σας, ανατρέξτε στην ενότητα «Επικοινωνία με την Dell» στη σελίδα [45](#page-46-1).
- **3.**  Συμπεριλάβετε το αντίγραφο του τιμολογίου και μια επιστολή που περιγράφει το λόγο της επιστροφής.
- **4.**  Συμπεριλάβετε ένα αντίγραφο της λίστας ελέγχου διάγνωσης (ανατρέξτε στην ενότητα «Λίστα ελέγχου διάγνωσης» στη σελίδα [44](#page-45-1)), υποδεικνύοντας τους ελέγχους που εκτελέσατε και τυχόν μηνύματα σφάλματος που αναφέρθηκαν από το Διαγνωστικό πρόγραμμα της Dell (ανατρέξτε στην ενότητα «Διαγνωστικό πρόγραμμα της Dell» στη σελίδα [33](#page-34-1)).
- **5.**  Συμπεριλάβετε τυχόν εξαρτήματα που σχετίζονται με τα επιστρεφόμενα (καλώδια τροφοδοσίας, λογισμικό, οδηγούς κ.λπ.) εάν ζητάτε πίστωση.
- **6.**  Συσκευάστε τον επιστρεφόμενο εξοπλισμό στην αρχική του (ή παρόμοια) συσκευασία.
- **7.**  Τα έξοδα αποστολής επιβαρύνουν τον αποστολέα. Επίσης θα πρέπει να ασφαλίσετε το προϊόν και να αναλάβετε την ευθύνη απώλειας κατά τη διάρκεια της αποστολής στην Dell. Δεν γίνονται δεκτά πακέτα με χρέωση του παραλήπτη.
- **8.**  Επιστροφές οι οποίες δεν πληρούν τις ως άνω αναφερόμενες προϋποθέσεις δεν θα γίνουν αποδεκτές από την Dell και θα σας επιστραφούν.

## <span id="page-45-2"></span><span id="page-45-0"></span>**Πριν μας καλέσετε**

**ΣΗΜΕΙΩΣΗ:** Έχετε τον κωδικό ταχείας εξυπηρέτησής σας έτοιμο όταν καλείτε. Ο κωδικός βοηθάει το αυτοματοποιημένο τηλεφωνικό σύστημα υποστήριξης της Dell να προωθήσει το τηλεφώνημά σας σωστά. Μπορεί επίσης να σας ζητηθεί η ετικέτα εξυπηρέτησής σας (στο πίσω ή κάτω μέρος του υπολογιστή σας).

Μην ξεχάσετε να συμπληρώσετε την παρακάτω λίστα ελέγχου διάγνωσης. Εάν είναι δυνατόν, επιστρέψτε στον υπολογιστή σας και καλέστε την Dell για βοήθεια από ένα τηλέφωνο κοντά στον υπολογιστή σας. Μπορεί να σας ζητηθεί να πληκτρολογήσετε ορισμένες εντολές, να δώσετε λεπτομερείς πληροφορίες κατά τη διάρκεια των λειτουργιών ή να επιχειρήσετε άλλα βήματα αντιμετώπισης προβλημάτων που είναι δυνατά μόνο στον ίδιο τον υπολογιστή. Βεβαιωθείτε ότι είναι διαθέσιμη η τεκμηρίωση του υπολογιστή.

#### <span id="page-45-1"></span>**Λίστα ελέγχου διάγνωσης**

- Όνομα:
- Ημερομηνία:
- Διεύθυνση:
- Αριθμός τηλεφώνου:
- Ετικέτα εξυπηρέτησης (γραμμωτός κώδικας στο πίσω ή κάτω μέρος του υπολογιστή):
- Κωδικός ταχείας εξυπηρέτησης:
- Αριθμός εξουσιοδότησης επιστροφής υλικού (εάν σας τον έχει δώσει κάποιος τεχνικός της Dell):
- Λειτουργικό σύστημα και έκδοση:
- Συσκευές:
- Κάρτες επέκτασης:
- Είστε συνδεδεμένοι σε δίκτυο; Ναι/Όχι
- Δίκτυο, έκδοση και κάρτα δικτύου:
- Προγράμματα και εκδόσεις:

Ανατρέξτε στην τεκμηρίωση του λειτουργικού σας συστήματος για να καθορίσετε τα περιεχόμενα των αρχείων εκκίνησης του υπολογιστή. Εφόσον ο υπολογιστής είναι συνδεδεμένος σε εκτυπωτή, εκτυπώστε το καθένα από τα αρχεία αυτά.

<span id="page-46-0"></span>Διαφορετικά, καταγράψτε τα περιεχόμενα του κάθε αρχείου πριν καλέσετε την Dell.

- Μήνυμα σφάλματος, κωδικός ηχητικού σήματος ή διαγνωστικός κωδικός:
- Περιγραφή προβλήματος και διαδικασίες αντιμετώπισης προβλημάτων που εκτελέσατε:

## <span id="page-46-1"></span>**Επικοινωνία με την Dell**

Για πελάτες στις Ηνωμένες Πολιτείες, καλέστε 800-WWW-DELL (800-999-3355).

**ΣΗΜΕΙΩΣΗ:** Εάν δεν έχετε σύνδεση με το Internet, μπορείτε να βρείτε τα στοιχεία επικοινωνίας στην απόδειξη αγοράς σας, στο δελτίο της συσκευασίας, στο λογαριασμό ή στον κατάλογο προϊόντων της Dell.

Η Dell παρέχει πληροφορίες και υποστήριξη online και τηλεφωνικώς. Η διαθεσιμότητα ποικίλλει ανάλογα με τη χώρα και το προϊόν. Ορισμένες υπηρεσίες μπορεί να μην είναι διαθέσιμες στην περιοχή σας.

Επικοινωνήστε με την Dell για πληροφορίες, τεχνική υποστήριξη ή θέματα εξυπηρέτησης πελατών:

- **1.**  Επισκεφθείτε τη διεύθυνση **support.dell.com**.
- **2.**  Επιλέξτε τη χώρα ή την περιοχή σας στο αναπτυσσόμενο μενού **Choose A Country/ Region** (Επιλογή χώρας/περιοχής) στο κάτω μέρος της σελίδας.
- **3.**  Κάντε κλικ στο **Contact Us** (Επικοινωνία) στην αριστερή πλευρά της σελίδας.
- **4.**  Επιλέξτε τη σύνδεση για την αντίστοιχη υπηρεσία ή υποστήριξη ανάλογα με τις ανάγκες σας.
- **5.**  Επιλέξτε τη μέθοδο επικοινωνίας με την Dell που σας βολεύει καλύτερα.

## <span id="page-47-0"></span>**και πόρων Εύρεση περισσότερων πληροφοριών**

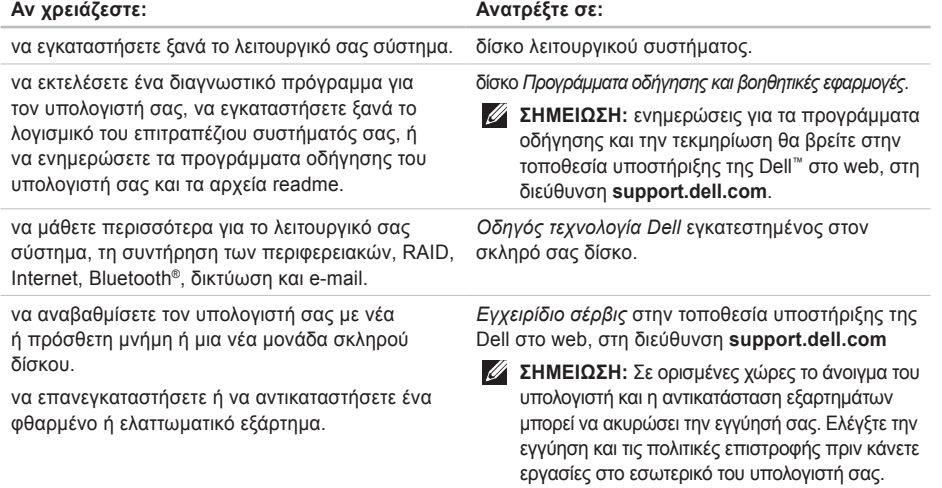

#### **Εύρεση περισσότερων πληροφοριών και πόρων**

<span id="page-48-0"></span>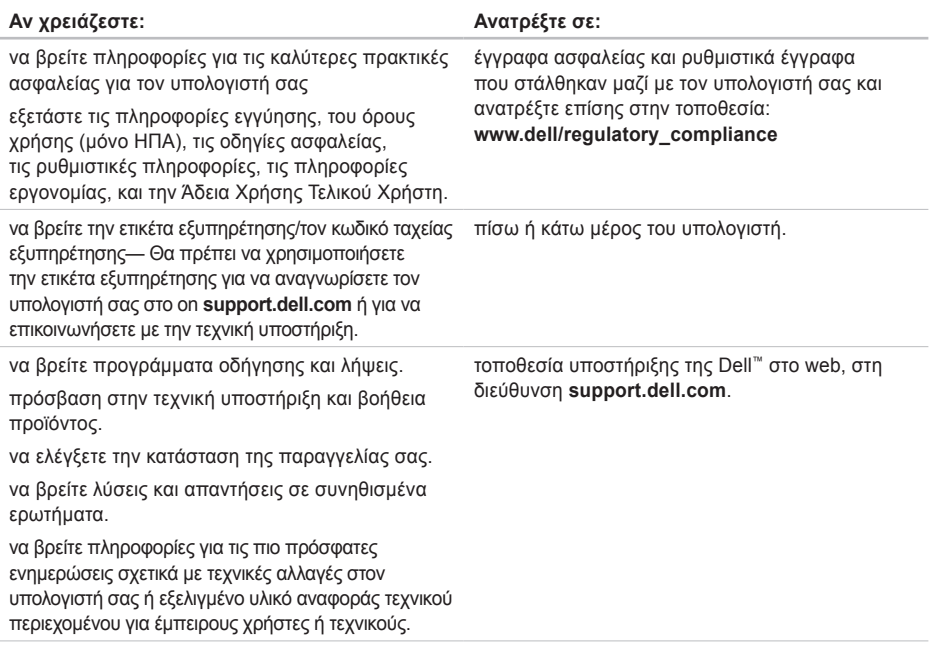

#### <span id="page-49-1"></span><span id="page-49-0"></span>**Μοντέλο συστήματος**

#### Studio Hybrid 140g

Στην ενότητα αυτή θα βρείτε βασικές πληροφορίες σχετικά με το τι μπορεί να χρειαστείτε για τη ρύθμιση του υπολογιστή σας, την ενημέρωση των προγραμμάτων οδήγησης και την αναβάθμιση του υπολογιστή. Για λεπτομερείς προδιαγραφές, ανατρέξτε στο *Εγχειρίδιο σέρβις* στην τοποθεσία υποστήριξης της Dell στο web, στη διεύθυνση **support.dell.com**.

**ΣΗΜΕΙΩΣΗ:** Οι προσφορές μπορεί να διαφέρουν ανά περιοχή. Για περισσότερες πληροφορίες σχετικά με τη διαμόρφωση του υπολογιστή σας, κάντε κλικ στο **Start**  → (Έναρξη), στη συνέχεια στο **Help and Support** (Βοήθεια και Υποστήριξη) και επιλέξτε προβολή πληροφοριών για τον υπολογιστή σας.

#### **Επεξεργαστής**

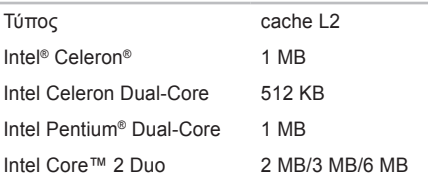

#### **Μονάδες δίσκου**

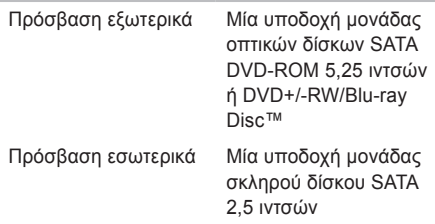

<span id="page-50-0"></span>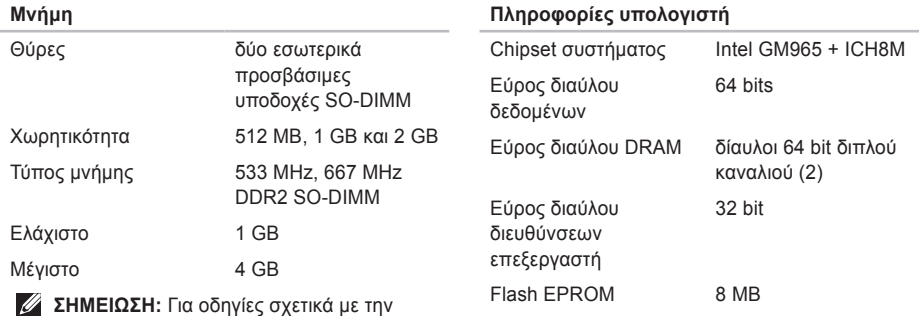

**Για οσηγιες σχετικ** αναβάθμιση της μνήμης σας, ανατρέξτε στο *Εγχειρίδιο σέρβις* στην τοποθεσία υποστήριξης της Dell στο web, στη διεύθυνση **support.dell.com**.

<span id="page-51-0"></span>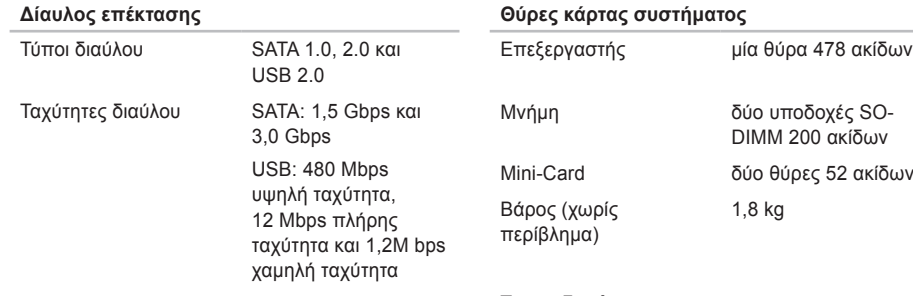

#### **Διαστάσεις (χωρίς βάση σε κατακόρυφο προσανατολισμό)**

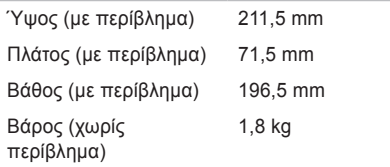

#### **Τροφοδοσία**

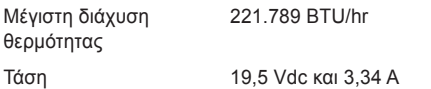

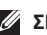

**ΣΗΜΕΙΩΣΗ:** Ελέγξτε τις ονομαστικές τιμές συχνότητας και τάσης για το μετασχηματιστή AC ώστε να διασφαλίσετε ότι συμφωνεί με τη διαθέσιμη πηγή.

<span id="page-52-0"></span>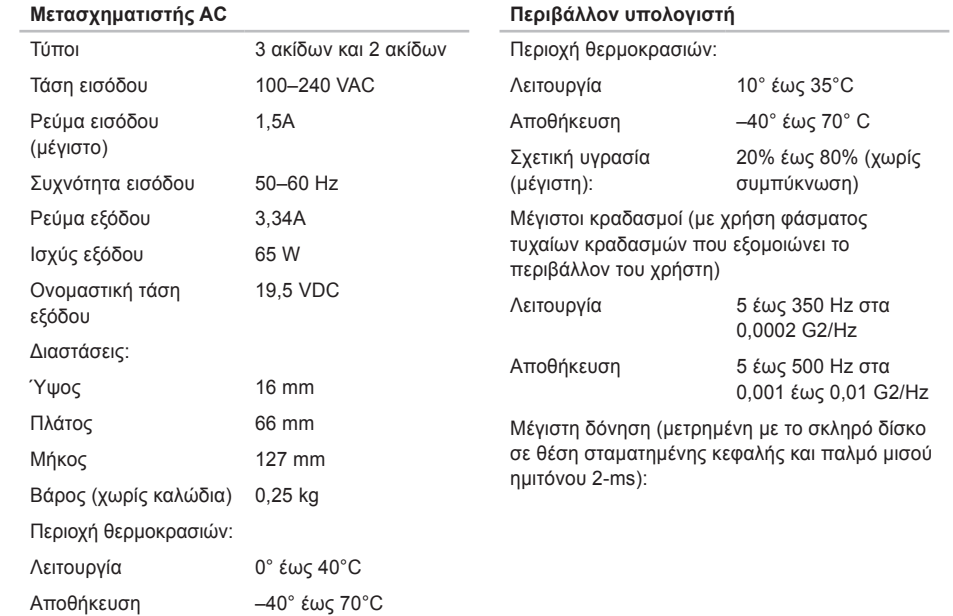

#### **Περιβάλλον υπολογιστή**

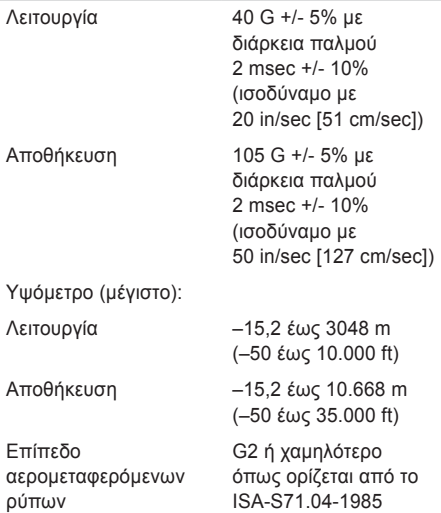

## <span id="page-54-0"></span>**Παράρτημα**

Οι πληροφορίες στο παρόν έγγραφο ισχύουν επίσης για τα παρακάτω προϊόντα:

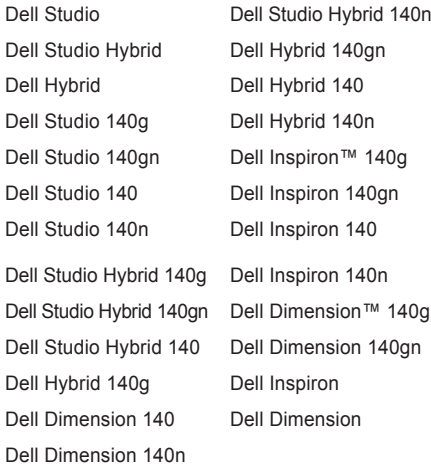

## **Ειδοποίηση προϊόντος Macrovision**

Το παρόν προϊόν διαθέτει προστασία πνευματικών δικαιωμάτων με διπλώματα ευρεσιτεχνίας ΗΠΑ και ξένων χωρών, που περιλαμβάνουν τα διπλώματα ευρεσιτεχνίας υπ' αρ. 5.315.448 και 6.836.549, και άλλα δικαιώματα πνευματικής ιδιοκτησίας. Η χρήση αυτής της τεχνολογίας προστασίας πνευματικών δικαιωμάτων πρέπει να εξουσιοδοτείται από τη Macrovision Corporation και προορίζεται για οικιακές και άλλες περιορισμένες χρήσεις προβολής εκτός αν υφίσταται διαφορετική εξουσιοδότηση από τη Macrovision Corporation. Απαγορεύεται η αποσυμπίληση (reverse engineering) ή η αποσυναρμολόγηση.

ακουστικά πίσω θύρες **[19](#page-20-0)** αντίγραφα ασφαλείας δημιουργία **[23](#page-24-0)** αποστολή προϊόντων για επιστροφή ή επισκευή **[43](#page-44-0)** ασύρματο ποντίκι και πληκτρολόγιο επανασύνδεση **[24](#page-25-0)**

## **Β**

<span id="page-55-0"></span>**Α**

βάση υπολογιστή **[5](#page-6-0)** κατακόρυφη και οριζόντια επιλογή **[6](#page-7-0)** βοήθεια λήψη βοήθειας και υποστήριξης **[40](#page-41-0)**

#### **Δ**

δεδομένα, δημιουργία αντιγράφων ασφαλείας **[23](#page-24-0)** Διαγνωστικό πρόγραμμα της Dell **[33](#page-34-0)** δίαυλος επέκτασης **[50](#page-51-0)**

διευθύνσεις e-mail για τεχνική υποστήριξη **[42](#page-43-0)** διευθύνσεις e-mail υποστήριξης **[42](#page-43-0)** δίσκοι εξαγωγή **[20](#page-21-0)**, **[21](#page-22-0)** χρήση **[20](#page-21-0)** δυνατότητες λογισμικού **[22](#page-23-0)** δυνατότητες υπολογιστή **[22](#page-23-0)**

#### **Ε**

εγκατάσταση της βάσης **[5](#page-6-0)** ενέργεια εξοικονόμηση **[23](#page-24-0)** εξαερισμός, διασφάλιση **[5](#page-6-0)** εξατομίκευση επιφάνεια εργασίας σας **[22](#page-23-0)** σχέδιο περιβλήματος υπολογιστή **[21](#page-22-0)** εξοικονόμηση ενέργειας **[23](#page-24-0)** εξυπηρέτηση πελατών **[41](#page-42-0)**

επαναφορά εργοστασιακού ειδώλου **[36](#page-37-0)** Επαναφορά Συστήματος **[35](#page-36-0)** επανεγκατάσταση Windows **[35](#page-36-0)** επεξεργαστής **[48](#page-49-0)** επιλογές οριζόντιας και κατακόρυφης βάσης **[5](#page-6-0)** επιλογής επαναγκατάστασης συστήματος **[35](#page-36-0)** επίλυση προβλημάτων **[24](#page-25-0)** επιστροφές βάσει εγγύησης **[43](#page-44-0)** εύρεση περισσότερων πληροφοριών **[46](#page-47-0)**

## **Ζ**

ζημιά, αποφυγή **[5](#page-6-0)**

### **Θ**

θερμοκρασία λειτουργία και αποθήκευση **[51](#page-52-0)** θύρα DVI **[19](#page-20-0)** θύρα IEEE 1394 **[19](#page-20-0)** θύρα line-in **[19](#page-20-0)** θύρα line-out **[19](#page-20-0)** θύρα S/PDIF **[19](#page-20-0)**

θύρα δικτύου θέση **[18](#page-19-0)** θύρα μικροφώνου **[19](#page-20-0)** θύρα τροφοδοσίας **[18](#page-19-0)** θύρες πίσω πλευρά **[18](#page-19-0)** θύρες κάρτας συστήματος **[50](#page-51-0)**

#### **Κ**

καλώδια, οργάνωση **[12](#page-13-0)** Κάρτα ανάγνωσης Memory Stick **[17](#page-18-0)** κατακόρυφη βάση χρήση ή αλλαγή **[6](#page-7-0)** κατάσταση παραγγελίας **[42](#page-43-0)** Κέντρο υποστήριξης της Dell **[30](#page-31-0)** κλιπ καλωδίων **[12](#page-13-0)** κουμπί ασύρματου συγχρονισμού **[18](#page-19-0)** κουμπί εξαγωγής **[17](#page-18-0)** κουμπί και λυχνία λειτουργίας **[16](#page-17-0)** κωδικός ταχείας εξυπηρέτησης **[19](#page-20-0)**

## **Λ**

Λίστα ελέγχου διάγνωσης **[44](#page-45-0)** λυχνία δραστηριότητας σκληρού δίσκου **[17](#page-18-0)**

### **Μ**

μετασχηματιστής AC διαστάσεις και βάρος **[51](#page-52-0)** προδιαγραφές **[51](#page-52-0)** μηνύματα συστήματος **[30](#page-31-0)** μνήμη ελάχιστο και μέγιστο **[49](#page-50-0)** μονάδα δίσκου υποστηριζόμενα μεγέθη δίσκων **[20](#page-21-0)** μονάδα σκληρού δίσκου τύπος **[48](#page-49-0)** μπροστινές θύρες **[16](#page-17-0)**

#### **Ο**

Οδηγός τεχνολογίας Dell για περαιτέρω πληροφορίες **[46](#page-47-0)** οθόνη, σύνδεση **[8](#page-9-0)**

οπτική θύρα ήχου σύνδεση S/PDIF **[19](#page-20-0)** οριζόντια βάση χρήση ή αλλαγή **[6](#page-7-0)**

### **Π**

περίβλημα, αλλαγή **[21](#page-22-0)** περιστρεφόμενα εικονίδια **[6](#page-7-0)** περιστρεφόμενο εικονίδια **[5](#page-6-0)** πόροι, εύρεση περισσότερων **[46](#page-47-0)** προβλήματα, επίλυση **[24](#page-25-0)** προβλήματα λογισμικού **[28](#page-29-0)** προβλήματα μνήμης επίλυση **[27](#page-28-0)** προβλήματα τροφοδοσίας, επίλυση **[26](#page-27-0)** προβλήματα υλικού διάγνωση **[32](#page-33-0)** προγράμματα οδήγησης και λήψεις **[47](#page-48-0)** προδιαγραφές **[48](#page-49-0)** προδιαγραφές ισχύος **[50](#page-51-0)**

προϊόντα πληροφορίες και αγορές **[43](#page-44-0)** προσαρμογή ρυθμίσεις ενέργειας **[23](#page-24-0)**

### **Ρ**

ροή αέρα, δυνατότητα **[5](#page-6-0)** ρύθμιση, πριν ξεκινήσετε **[5](#page-6-0)**

#### **Σ**

στοιχεία σύνδεσης FTP, ανώνυμος **[42](#page-43-0)** σύνδεση ασύρματο πληκτρολόγιο **[10](#page-11-0)** ασύρματο ποντίκι **[10](#page-11-0)** βάση υπολογιστή **[6](#page-7-0)** καλώδιο τροφοδοσίας **[12](#page-13-0)** κλιπ καλωδίου **[12](#page-13-0)** μέσω WLAN **[14](#page-15-0)** μέσω τηλεφώνου **[14](#page-15-0)** οθόνες **[8](#page-9-0)** πληκτρολόγιο USB **[10](#page-11-0)** ποντίκι USB **[10](#page-11-0)** προαιρετικό καλώδιο δικτύου **[11](#page-12-0)** στο Internet **[13](#page-14-0)**

σύνδεση μέσω **[14](#page-15-0)** σύνδεση ασύρματου δικτύου **[25](#page-26-0)** σύνδεση δικτύου επιδιόρθωση **[25](#page-26-0)** σύνδεση στο Internet **[13](#page-14-0)** συσκευή ανάγνωσης **[17](#page-18-0)** συσκευή ανάγνωσης κάρτας πολυμέσων **[17](#page-18-0)** συσκευή ανάγνωσης καρτών SD **[17](#page-18-0)** συσκευή ανάγνωσης καρτών SDHC **[17](#page-18-0)**

### **Τ**

ταχύτητα δικτύου δοκιμή **[25](#page-26-0)** τεχνική υποστήριξη **[41](#page-42-0)** τηλεφωνική επικοινωνία με την Dell **[44](#page-45-0)** τοποθεσίες υποστήριξης παγκοσμίως **[41](#page-42-0)** τοποθεσίες υποστήριξης της Dell στο web **[47](#page-48-0)**

### **Υ**

Υπηρεσία παροχής Internet (ISP) **[13](#page-14-0)** υποδοχή καλωδίου ασφαλείας **[19](#page-20-0)**

υπολογιστής βάρη και διαστάσεις **[50](#page-51-0)** υπολογιστής, ρύθμιση **[5](#page-6-0)** υποστήριξη μνήμης **[49](#page-50-0)**

## **A**

AutoTech **[42](#page-43-0)**

## **C**

CD, αναπαραγωγή και δημιουργία **[22](#page-23-0)** chipset **[49](#page-50-0)**

## **D**

DellConnect **[41](#page-42-0)** Dell Factory Image Restore **[35](#page-36-0)** DVD, αναπαραγωγή και δημιουργία **[22](#page-23-0)**

### **H**

Hardware Troubleshooter **[32](#page-33-0)** HDMI θέση θύρας **[19](#page-20-0)** οθόνη **[8](#page-9-0)**

**I**

ISP Υπηρεσία παροχής Internet (ISP) **[13](#page-14-0)**

### **M**

Microsoft® Windows Vista® **[13](#page-14-0)** MMC **[17](#page-18-0)**

#### **O**

Online επικοινωνία με την Dell **[45](#page-46-0)**

### **U**

 $USR 2.0$ μπροστινές θύρες **[17](#page-18-0)** πίσω θύρες **[19](#page-20-0)**

#### **W**

Windows Vista επανεγκατάσταση **[39](#page-40-0)** Οδηγός συμβατότητας προγραμμάτων **[28](#page-29-0)**, **[29](#page-30-0)** ρύθμιση **[13](#page-14-0)** Windows, επανεγκατάσταση **[35](#page-36-0)**

Το Studio Hybrid σχεδιάστηκε έχοντας κατά νου το περιβάλλον. Μάθετε περισσότερα στο www.dell.com/hybrid.

Εκτυπώθηκε στην Ιρλανδία.

www.dell.com | support.dell.com

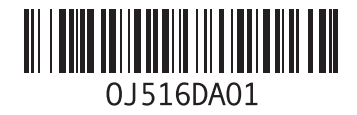